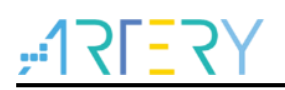

### **AN0021**

应用笔记

AT32F413入门使用指南

## 前言

本应用入门指南旨在让用户快速使用 AT32F413xx 进行项目开发。

注:本应用笔记对应的代码是基于雅特力提供的*V2.x.x* 板级支持包(*BSP*)而开发,对于其他版本*BSP*,需 要注意使用上的区别。

支持型号列表:

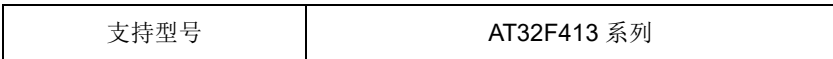

# 目录

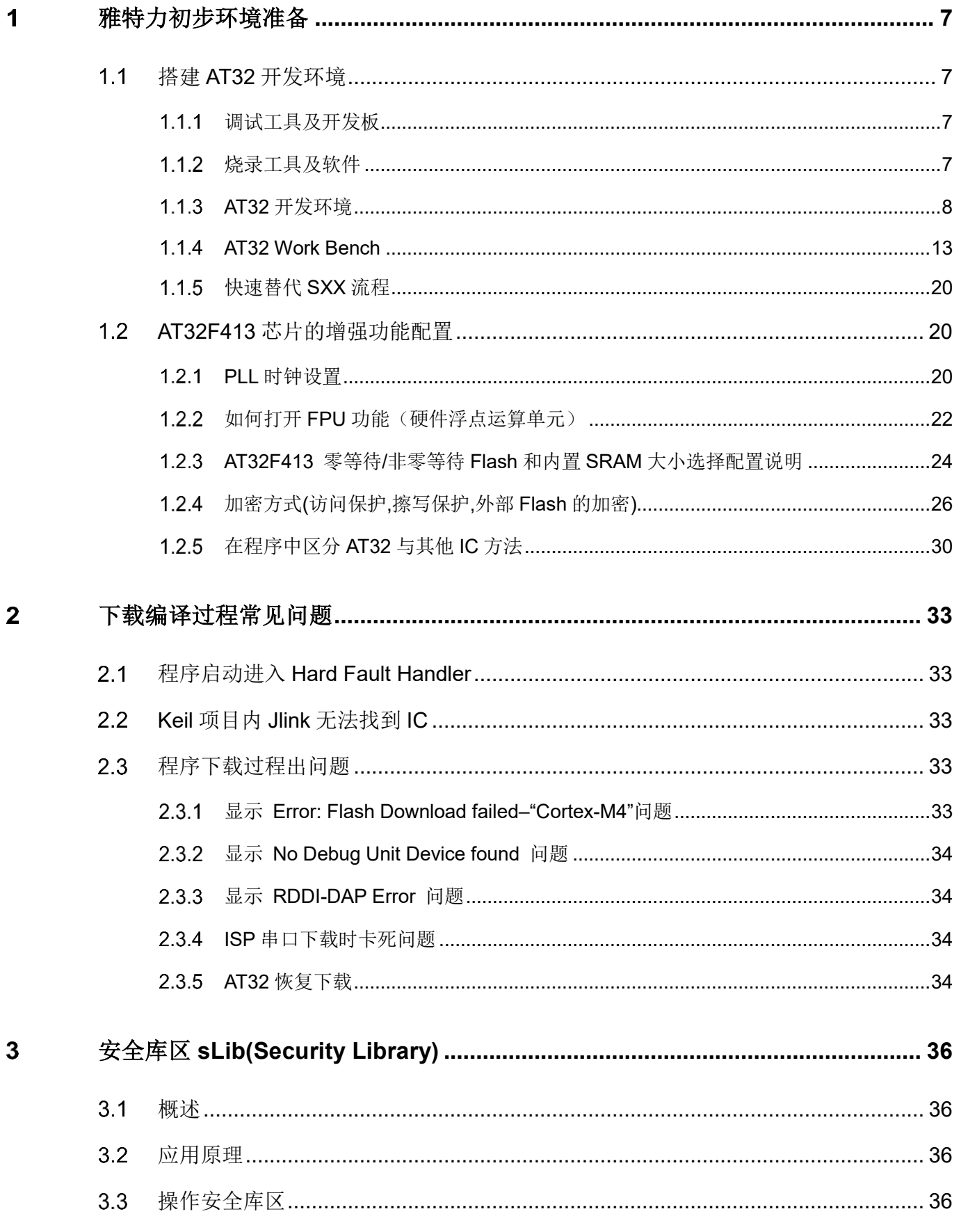

۰.

m

o c

18 O C

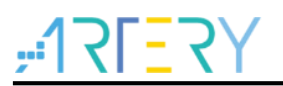

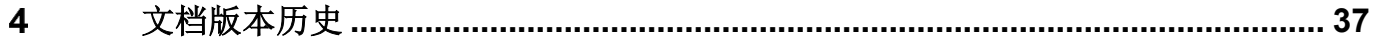

- 1 a pro m

. . . . . . .

n.

۵Ū,

18 O C

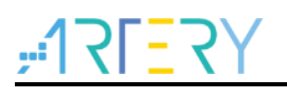

## 表目录

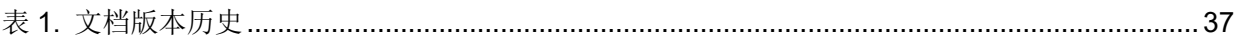

п.

i o cont

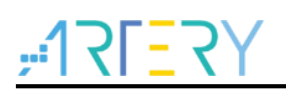

## 图目录

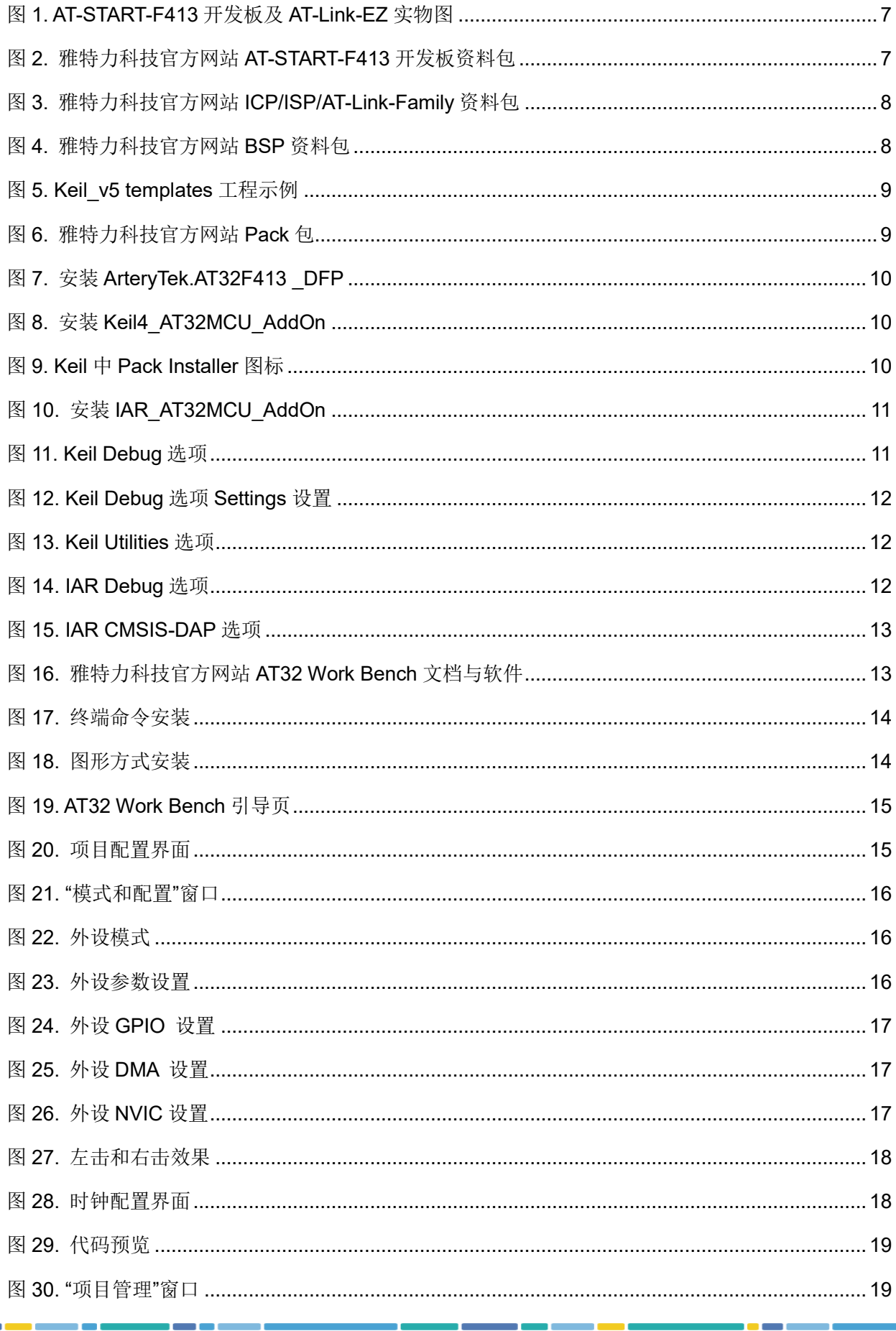

a pro

m.

## AT32F413入门使用指南

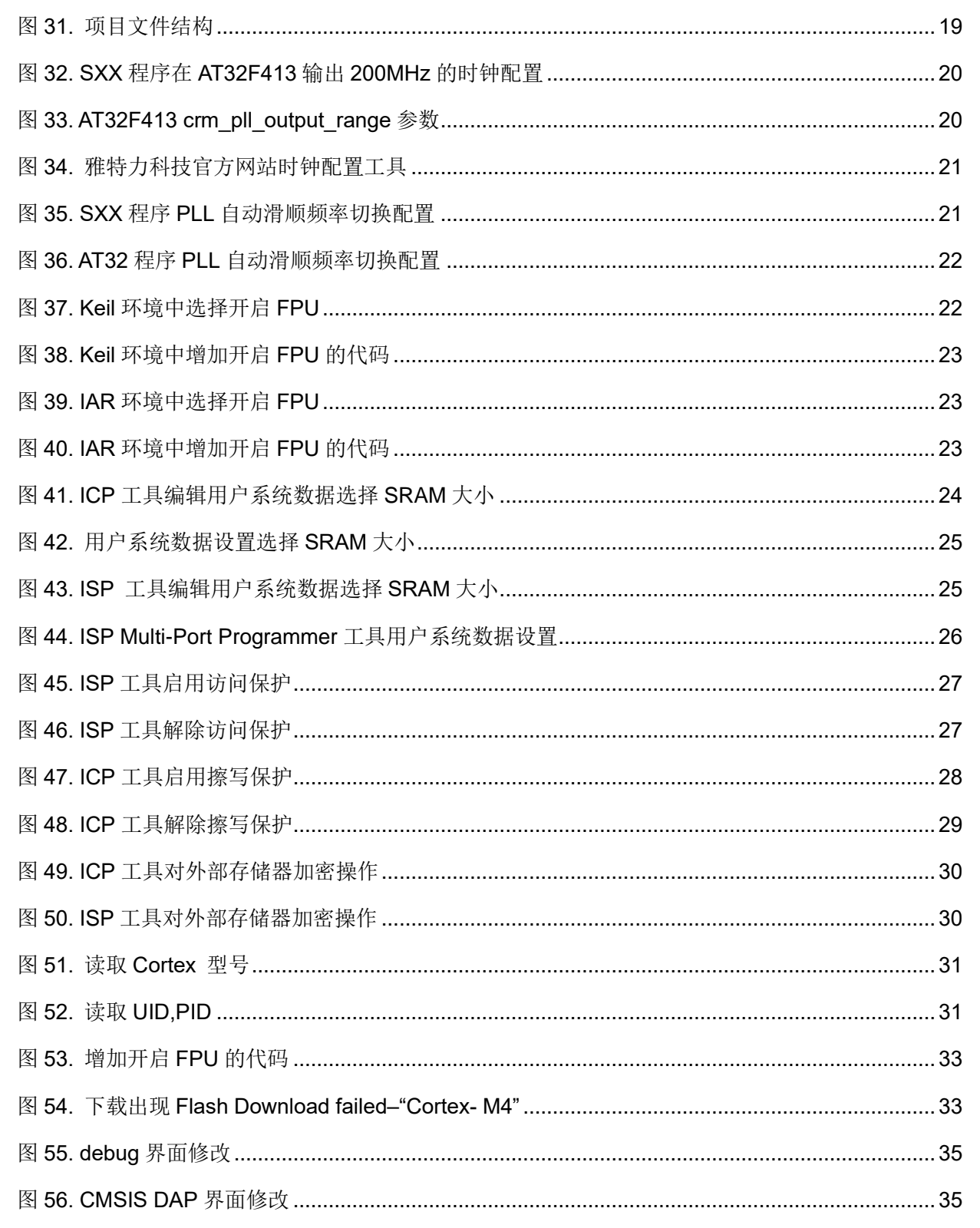

 $-135 - 54$ 

a ba

and the state of the

a pro

**Contract** 

-----

3 8 6 E

**Contract** 

an di Bar

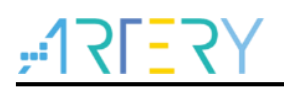

## <span id="page-6-0"></span>雅特力初步环境准备

### 雅特力开发环境下载地址:

雅特力官方网站: [http://www.arterytek.com](http://www.arterytek.com/)

#### <span id="page-6-1"></span> $1.1$ 搭建 **AT32** 开发环境

#### <span id="page-6-2"></span> $1.1.1$ 调试工具及开发板

目前 AT32F413 开发板都自带 AT-Link-EZ 调试工具, AT-Link-EZ 如下图左边红框所示, 它也可拆开 后单独搭配其他电路板使用,支持 IDE 在线调试、在线烧录、USB 转串口等功能。

<span id="page-6-4"></span>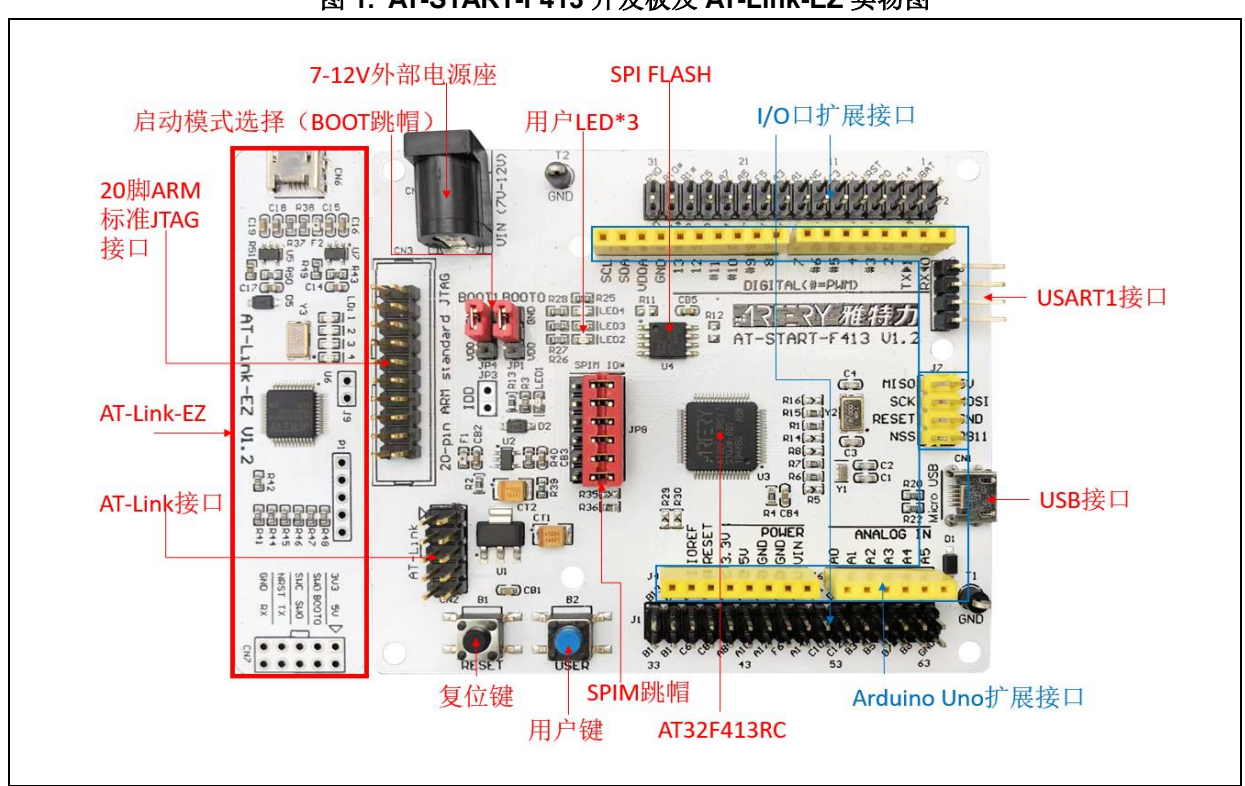

图 **1. AT-START-F413** 开发板及 **AT-Link-EZ** 实物图

<span id="page-6-5"></span>注意:*AT-START* 板配备资源的详细说明,请参考《*UM\_AT\_START\_F413\_Vx.x*》,存放路径[为雅特力科技官](http://www.arterytek.com/) [方网站](http://www.arterytek.com/)*→*产品讯息*→*主流型 *MCU→AT32F4xx* 系列下载的 *Evaluation Board (*开发板*)*资料包解压后*\AT\_START \_F413\_Vx.x\03\_Documents*。

### 图 **2.** 雅特力科技官方网站 **AT-START-F413** 开发板资料包

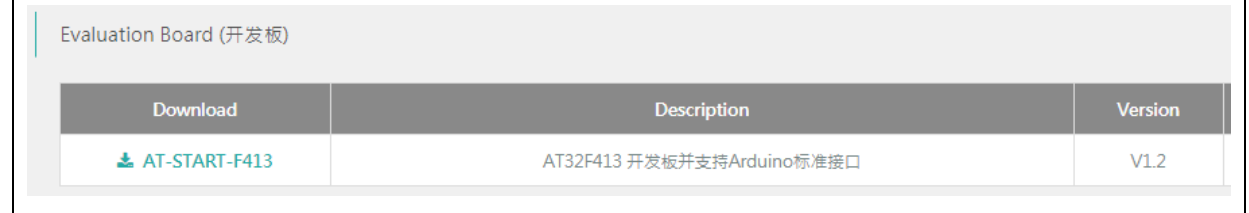

#### <span id="page-6-3"></span>烧录工具及软件  $1.1.2$

AT 烧录工具及软件:AT-Link / AT-Link+ /AT-Link-Pro / AT-Link-ISO /AT-Link-EZ、ICP/ISP。

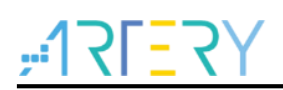

■ 第三方烧录工具: J-Link、安富莱、正点原子、轩微科技、创芯工坊、周立功、迈斯威志、阿莫 烧录器、昂科、永创智能、高勒康达、浦洛、戎象科技、欣扬电子、西尔特、智峰科技等。

注意:上述烧录工具详情请访[问雅特力科技官方网站](http://www.arterytek.com/)*→*技术与开发支持*→Hardware Development Tool* 页面 及第三方编程器(*3 RD Party Writer*)页面。

- ICP 使用说明请参考《UM\_ICP\_Programmer》,存放路径[为雅特力科技官方网站](http://www.arterytek.com/)→产品讯息→ 主流型 MCU→AT32F4xx 系列下载的 ICP 工具解压后 Artery\_ICP\_Programmer\_Vx.x.xx\Docu ment\UM\_ICP\_Programmer。
- ISP 使用说明请参考《UM\_ISP\_Programmer》, 存放路径[为雅特力科技官方网站](http://www.arterytek.com/)→产品讯息→ 主流型 MCU→AT32F4xx 系列下载的 ISP 工具解压后 Artery\_ISP\_Programmer\_Vx.x.xx\Docu ment\UM\_ISP\_Programmer。
- AT-Link 使用说明请参考《UM0004 AT-Link User Manual》, 存放路径[为雅特力科技官方网站](http://www.arterytek.com/) →产品讯息→主流型 MCU→AT32F4xx 系列下载的 AT-Link-Family 工具解压后 AT\_Link\_CH Vx.x.x\05\_Documents\UM0004\_AT-Link\_User\_Manual\_ZH\_Vx.x.x.

<span id="page-7-1"></span>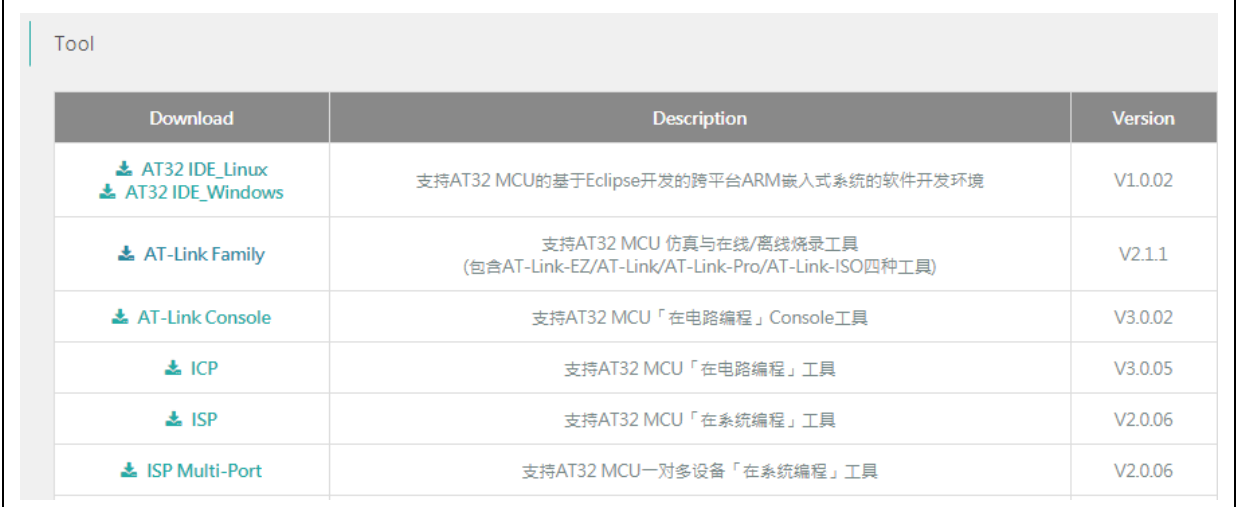

### 图 **3.** 雅特力科技官方网站 **ICP/ISP/AT-Link-Family** 资料包

### <span id="page-7-0"></span>**AT32** 开发环境

### <span id="page-7-2"></span>1.1.3.1 模板工程介绍

在 ArteryTek 提供的固件库 BSP 中都默认建立好了常用 IDE 的模板工程。 BSP 可[从雅特力科技](http://www.arterytek.com/) [官方网站](http://www.arterytek.com/)→产品讯息→主流型 MCU→AT32F4xx 系列获取。

### 图 **4.** 雅特力科技官方网站 **BSP** 资料包

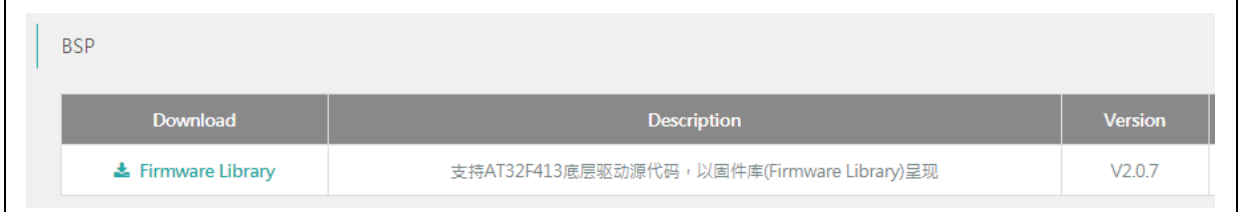

BSP 中创建了 Keil\_v5/Keil\_v4/IAR\_6.10/IAR\_7.4/IAR\_8.2/eclipse\_gcc/at32\_ide 的模板工程, 存 放路径为 AT32F413 Firmware Library V2.x.x\project\at start f4xx\templates, 打开对应工程的 文件夹并点击工程文件即可打开对应的 IDE 工程。如下是 Keil\_v5 工程示例:

<span id="page-8-0"></span>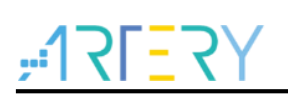

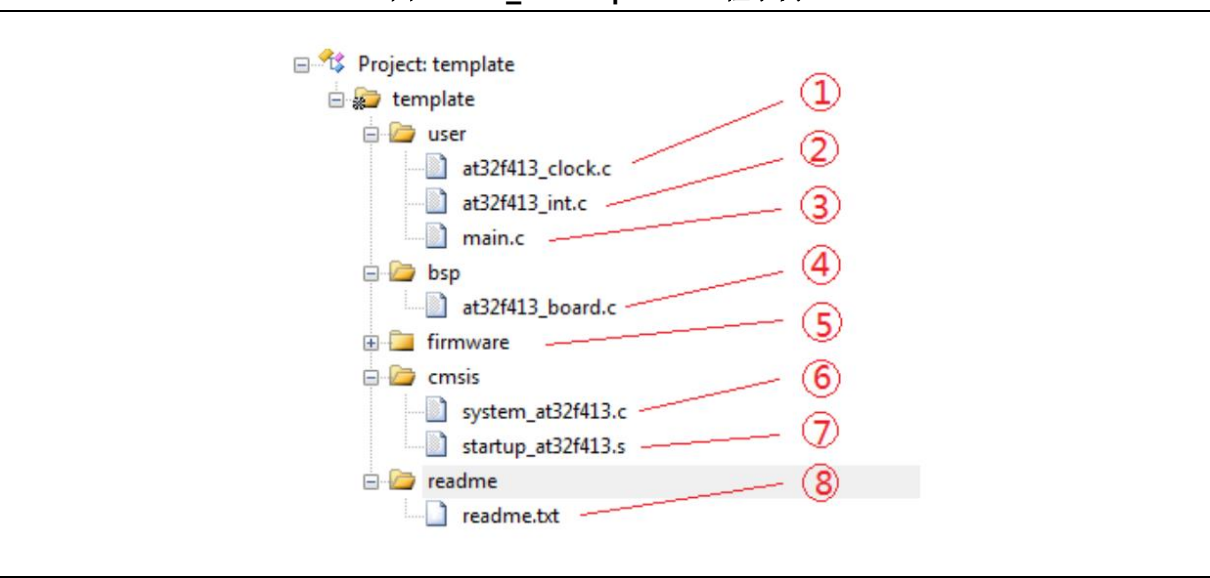

图 **5. Keil\_v5 templates** 工程示例

工程内添加的内容描述如下:

- ① at32f413\_clock.c 时钟配置文件,设置了默认的时钟频率及时钟路径。
- ② at32f413\_int.c 中断文件,默认编写了部分内核中断函数的代码流程。
- ③ main.c 模板工程的主代码文件。
- ④ at32f413\_board.c 板级配置文件,设置了 AT-START 上的按键和 LED 等常用硬件配置。
- ⑤ firmware 下的 at32f413\_xx.c 是各片上外设的驱动文件。
- ⑥ system\_at32f413.c 系统初始化文件。
- ⑦ startup\_at32f413.s 启动文件。
- ⑧ readme.txt 工程的说明文件,记录了模板工程的一些应用功能、设置方式以及关联应用笔 记(ApNote)等信息。

除了 templates 外, BSP 还按照外设分类, 提供了大量的 examples 示例代码(Keil\_v5 工程文 件)供用户参考,用户只需要直接打开即可。存放路径为 AT32F413 Firmware Library V2.x.x\pro ject\at\_start\_f4xx\examples。

注意:关于 *BSP* 的更多详细说明,请参考《*AT32F413* 固件库 *BSP&Pack* 应用指南》的"*4 BSP* 使用简述" 章节,存放路径[为雅特力科技官方网站](http://www.arterytek.com/)*→*产品讯息*→*主流型 *MCU→AT32F4xx* 系列下载的 *BSP* 解压后*\AT32F4 13\_Firmware\_Library\_Vx.x.x\document*。

### <span id="page-8-1"></span>**Pack** 安装

需要安装 Pack 包在 Keil/IAR 中增加 AT32 MCU 型号,Pack 包可以[从雅特力科技官方网站](http://www.arterytek.com/)→产品 讯息→主流型 MCU→AT32F4xx 系列下载。

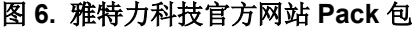

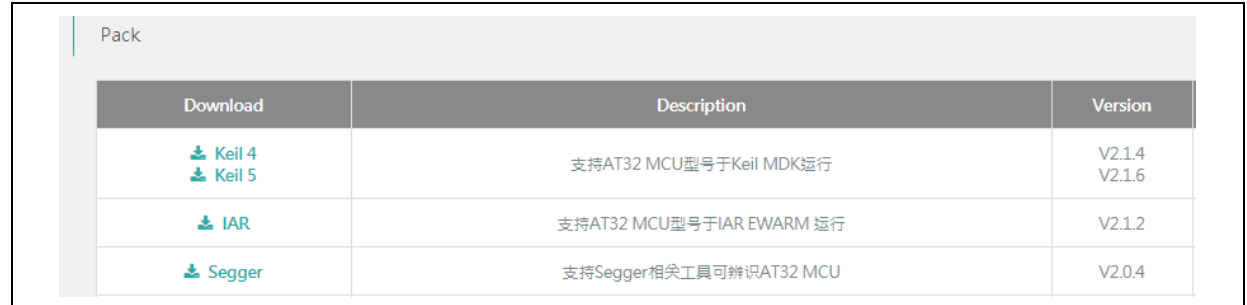

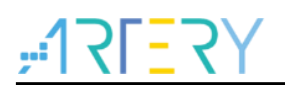

对于 Keil 编译系统,建议 keil4.74 或 5.23 以上版本。Keil\_v5 版本需要将 Keil5\_AT32MCU\_AddO n 解压后安装对应 ArteryTek.AT32F413\_DFP, Keil\_v4 版本需要安装 Keil4\_AT32MCU\_AddOn; 默 认情况下, 安装时可以自动识别到 Keil 的安装路径, 如果识别不到或者不正确, 需要手动选择 Keil 的安装路径。

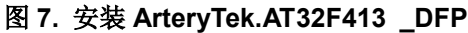

<span id="page-9-0"></span>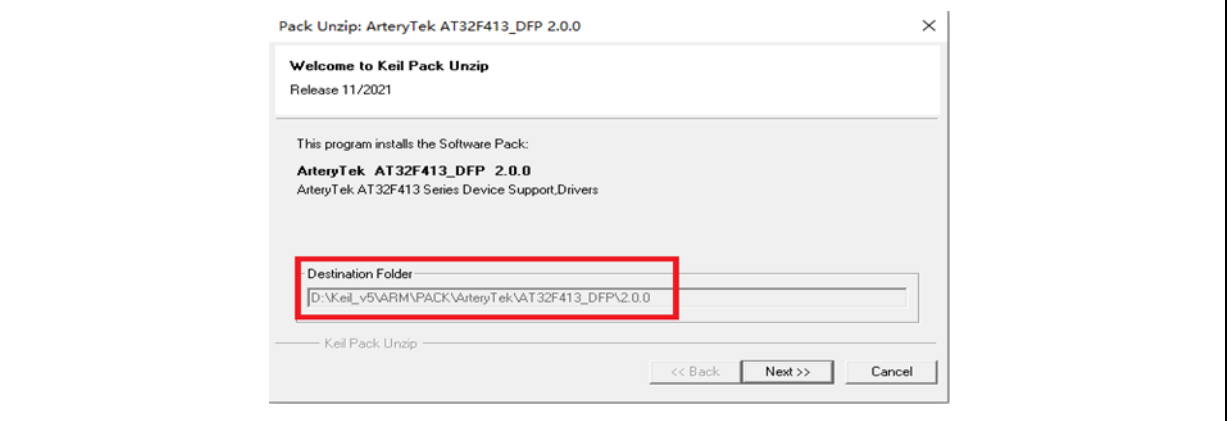

### 图 **8.** 安装 **Keil4\_AT32MCU\_AddOn**

<span id="page-9-1"></span>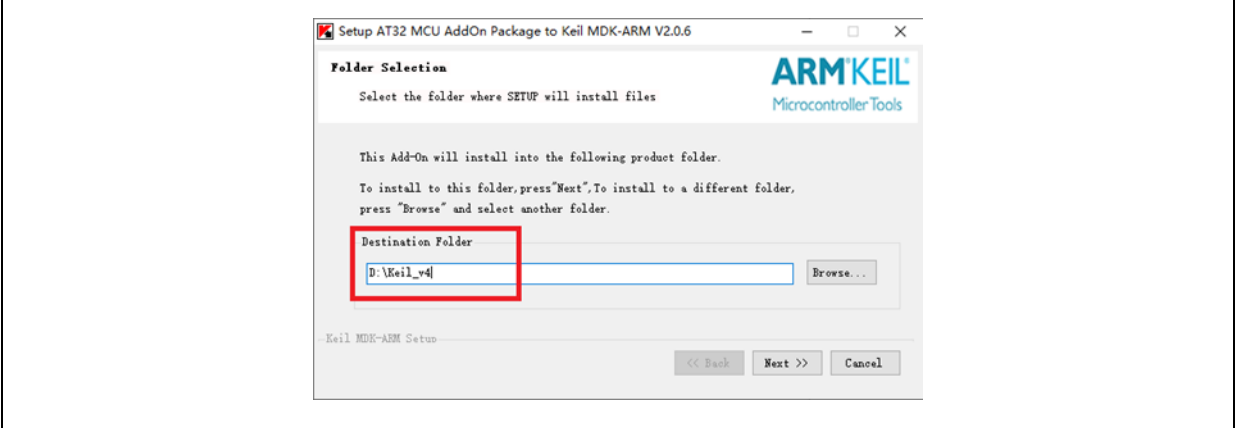

也可打开 keil,点击 Pack Installer 图标,在 Pack Installer 中点击左上角 file,选择 import,导入从 [雅特力科技官方网站下](http://www.arterytek.com/)载好的对应 pack 包完成安装。

图 **9. Keil** 中 **Pack Installer** 图标

<span id="page-9-2"></span>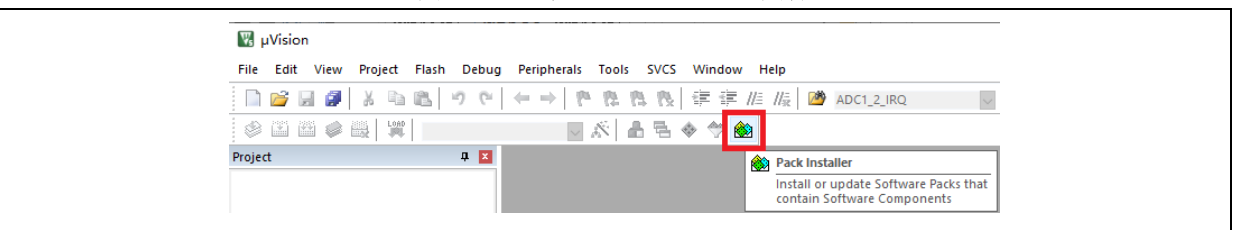

对于 IAR 编译系统,建议 IAR7.0 或 IAR6.1 以上版本。安装 IAR\_AT32MCU\_AddOn, 默认情况下, 安装时可以自动识别到 IAR 的安装路径,如果识别不到或者不正确,需要手动选择 IAR 的安装路径。

<span id="page-10-0"></span>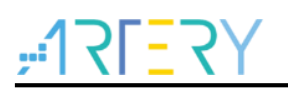

#### 图 **10.** 安装 **IAR\_AT32MCU\_AddOn**

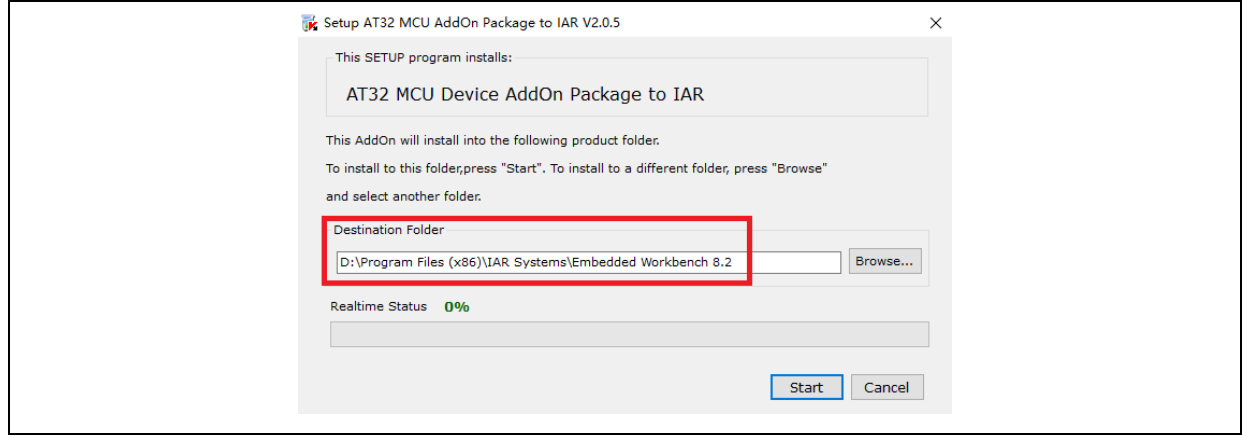

注意:关于 *Pack* 安装的更多详细说明,请参考《*AT32F413* 固件库 *BSP&Pack* 应用指南》的"*2 Pack* 安装步 骤"章节,存放路径[为雅特力科技官方网站](http://www.arterytek.com/)*→*产品讯息*→*主流型 *MCU→AT32F4xx* 系列下载的 *BSP* 解压后*\AT 32F413\_Firmware\_Library\_Vx.x.x\document*。

### <span id="page-10-1"></span>使用 **AT-Link** 调试及下载

在 Keil 环境下使用 AT-Link, 在 Debug 里选择 CMSIS-DAP 调试器。

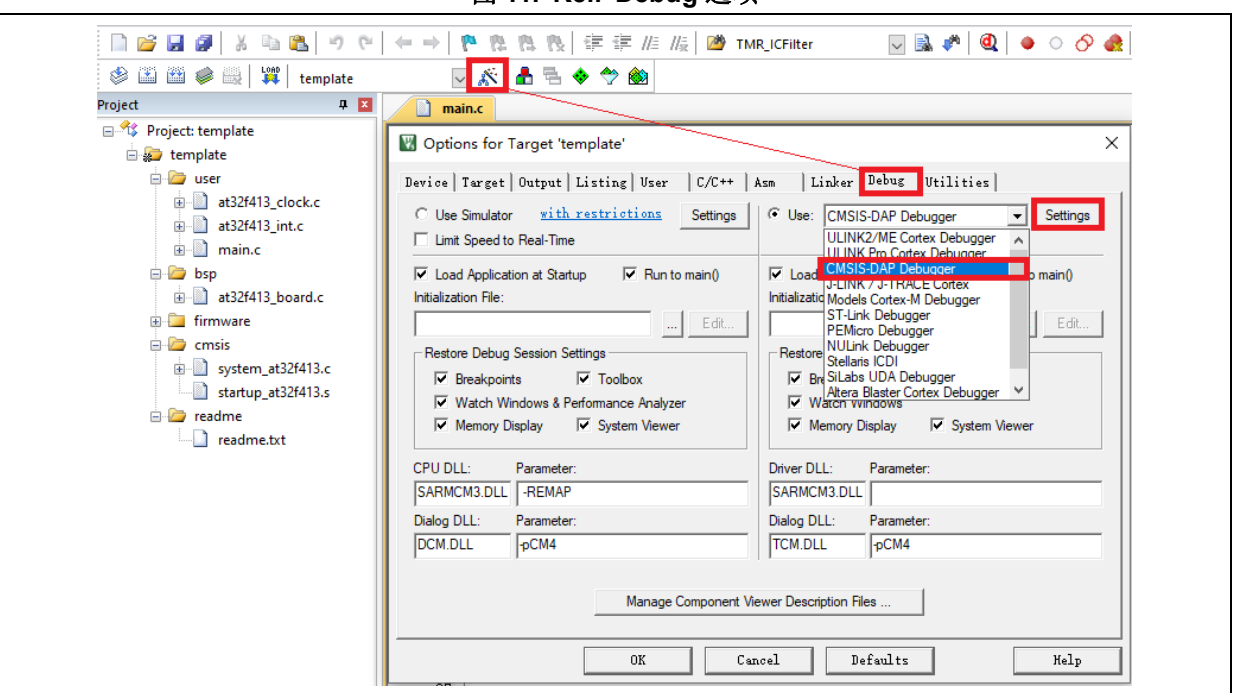

图 **11. Keil Debug** 选项

在 Debug 单击 Settings 进入 Cortex-M Target Driver Setup 界面如下图,

1. 先选择 AT-Link(WinUSB)-CMSIS-DAP/AT-Link-CMSIS-DAP;

注意:关于 *WinUSB*,请参考《*FAQ0136\_*如何使用 AT-LINK 的 WinUSB 功能提升下载速率》,该文档可以[从雅](http://www.arterytek.com/) [特力科技官方网站](http://www.arterytek.com/)*→*技术与开发支持*→FAQ→FAQ0136* 下载。

- 2. Port 选择 SW, 再勾选 SWJ;
- 3. 确认已识别到 ARM SW-DP 调试模块。

图 **12. Keil Debug** 选项 **Settings** 设置

<span id="page-11-0"></span>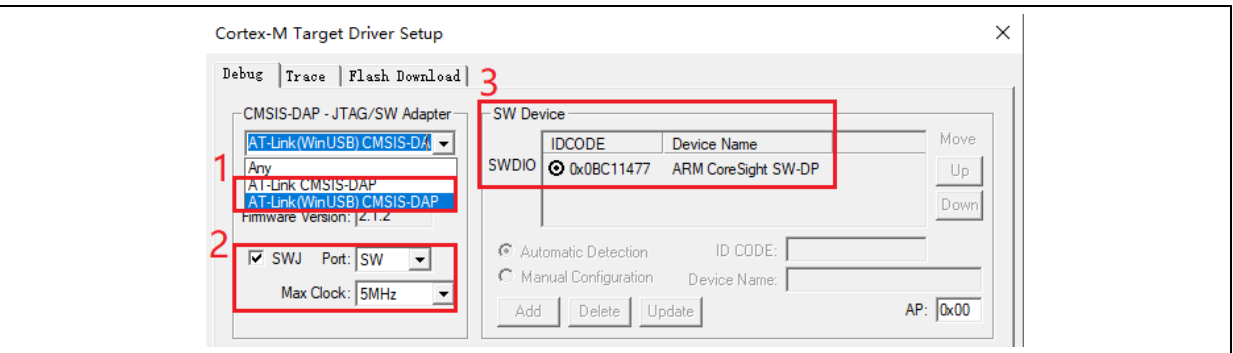

并且在 Utilities 里, 先勾去下图标示的选项框 1, 在选项框 2 下拉菜单选择 CMSIS-DAP Debugger, 然后再勾选选项框 1(需要先取消再勾选)。

图 **13. Keil Utilities** 选项

<span id="page-11-1"></span>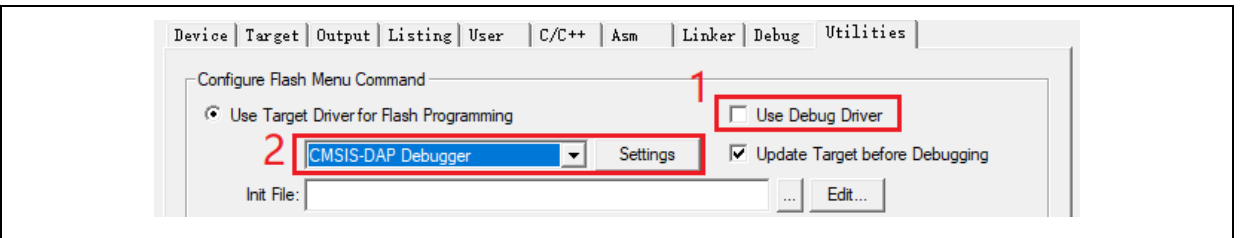

在 IAR 环境下使用 AT-Link,选中工程,点击 Project,选择 Options,在 Debugger 里选择 CMSIS-DAP 调试器,再在 CMSIS DAP 里选择 SWD。

<span id="page-11-2"></span>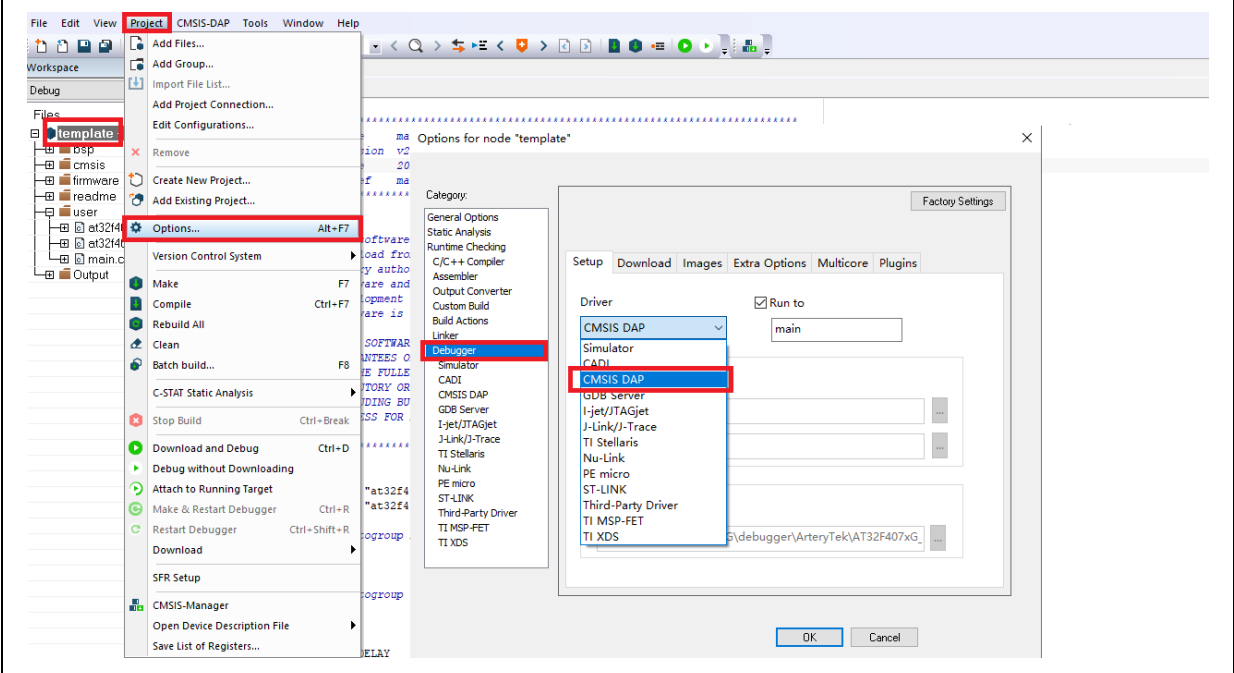

图 **14. IAR Debug** 选项

图 **15. IAR CMSIS-DAP** 选项

<span id="page-12-1"></span>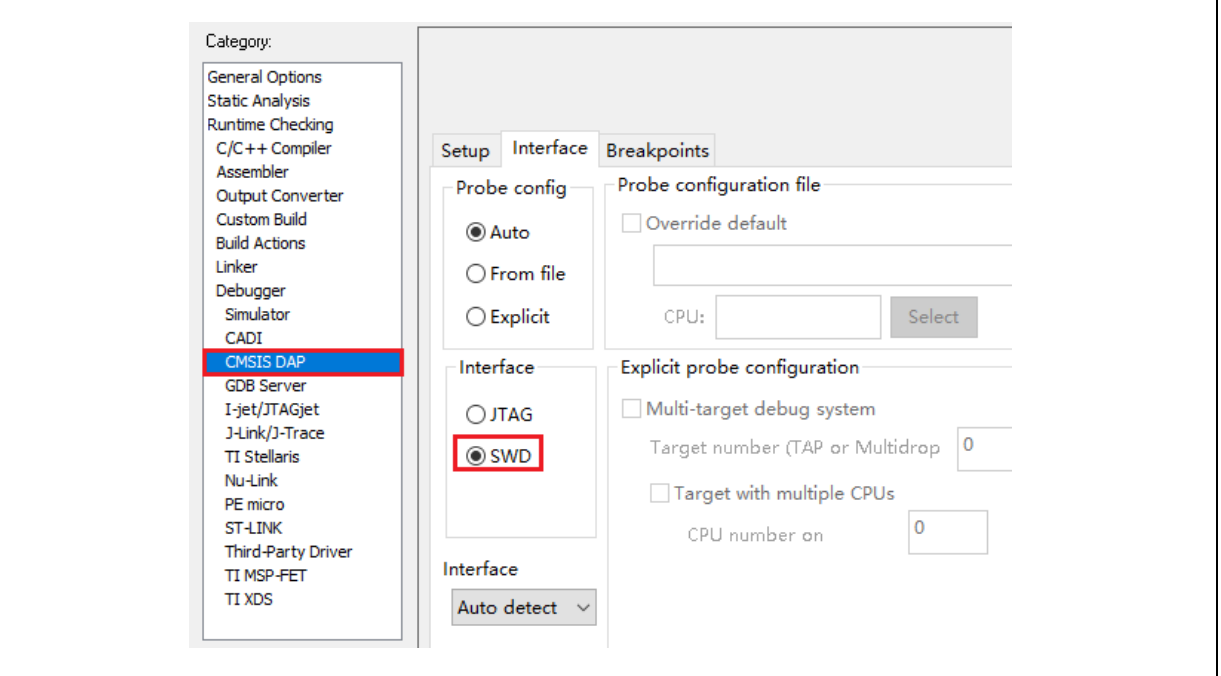

注意:关于 *Flash* 算法文件、*MCU* 型号切换、*Jlink* 无法找到 *MCU* 等的详细说明,请参考《*AT32F413* 固件库 *BSP&Pack* 应用指南》相关章节,此处不再赘述。存放路径[为雅特力科技官方网站](http://www.arterytek.com/)*→*产品讯息*→*主流型 *MCU→ AT32F4xx* 系列下载的 *BSP* 解压后*\AT32F413\_Firmware\_Library\_Vx.x.x\document*。

### <span id="page-12-0"></span>**AT32 Work Bench**

### 1.1.4.1 引言

1.1.4 小节用于介绍 AT32 Work Bench 使用。AT32 Work Bench 通过对 MCU 的图形化配置,生成 初始化 C 代码和对应 IDE 项目,以减少开发人员的工作量、时间和成本。

■ 环境要求

软件要求:

Windows 系统:需要 Windows 7 及以上操作系统支持。

Linux 系统: 支持 x86\_64 架构的 Ubuntu、Fedora 等发行版。

硬件要求:

建议内存最低 2GB, 建议硬盘最低 4GB。

<span id="page-12-2"></span>注意:关于 *AT32 Work Bench* 的详细使用说明,请参阅《*UM\_AT32\_Work\_Bench.pdf*》文件,其和 *AT32 W ork Bench* 工具一同存放于雅特力官网*→*技术与开发支持*→Tool*,链接为 *[https://www.arterytek.com/cn/support](https://www.arterytek.com/cn/support/index.jsp?index=5) [/index.jsp?index=5](https://www.arterytek.com/cn/support/index.jsp?index=5)* ,如下图所示:

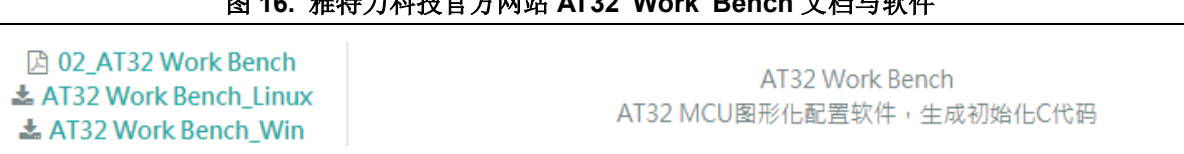

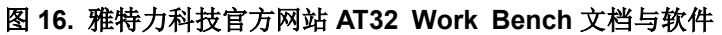

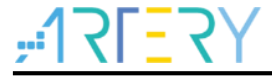

### 1.1.4.2 安装

Windows 系统无需安装,只需直接运行可执行程序 AT32\_Work\_Bench.exe。 Linux 系统目前支持 Ubuntu 16.4 以上系统版本,有两种安装方式:

■ 终端中使用 dpkg 命令安装 在终端中输入如下命令进行安装: sudo dpgk –i AT32\_Work\_Bench\_Linux-x86\_64\_Vx.x.xx.deb 如下图所示:

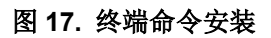

<span id="page-13-0"></span>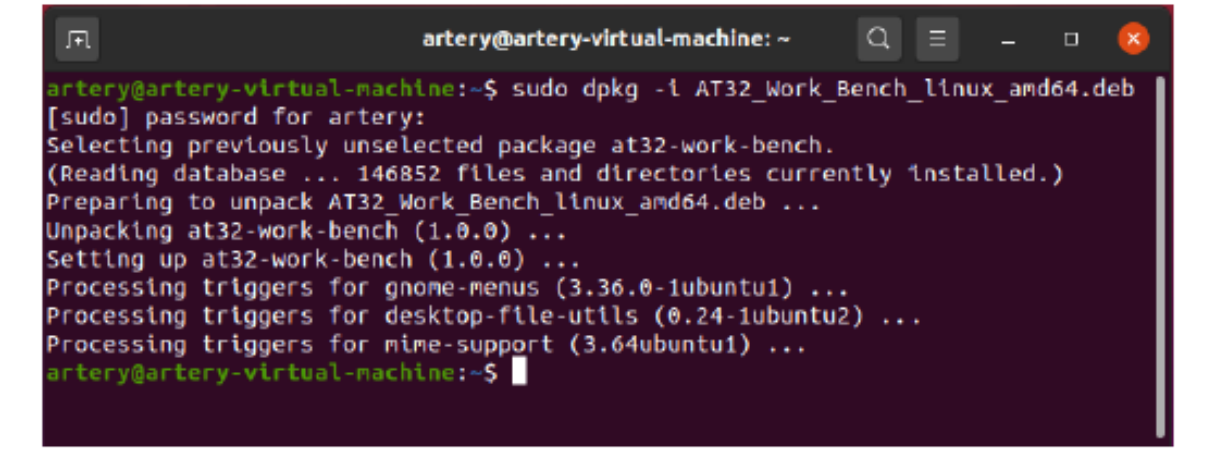

■ 图形方式安装

拷贝 AT32\_Work\_Bench\_Linux-x86\_64\_Vx.x.xx.deb 到 Linux 系统中,并双击。在弹出的安装程 序中,点击"安装"按钮,系统将本软件自动安装到系统中,如下图所示:

<span id="page-13-1"></span>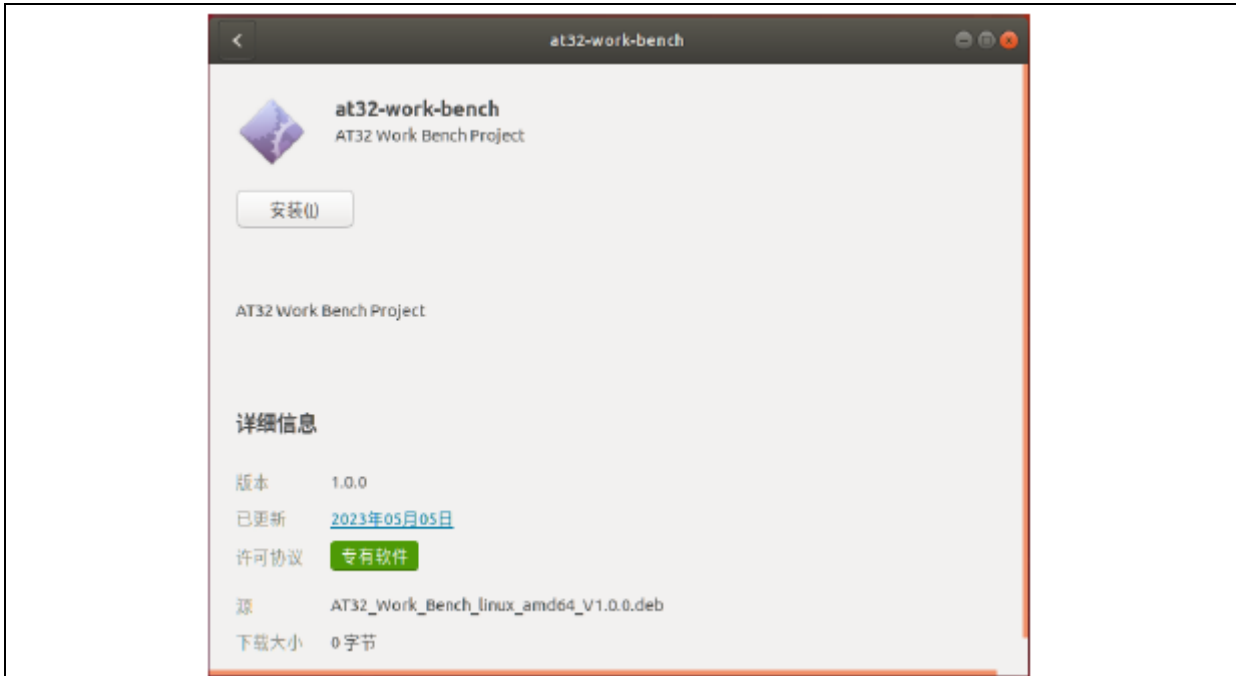

图 **18.** 图形方式安装

安装完成之后,点击左边任务栏最下方"显示所有程序"按钮,在弹出的程序列表中找到"AT32\_W ork\_Bench",并点击,将启动 AT32\_Work\_Bench。

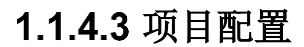

本小节将以 AT32F403AVGT7 新建一个 USART 工程为例, 展示如何使用 AT32\_Work\_Bench 生成 初始化 C 代码和对应 IDE 项目。

引导页是启动 AT32 Work Bench 时打开的第一个窗口。它提供三个选项: "开始一个新的设计"、 "打开一个已有的设计"和"最近使用的设计",如下图所示:

图 **19. AT32 Work Bench** 引导页

<span id="page-14-0"></span>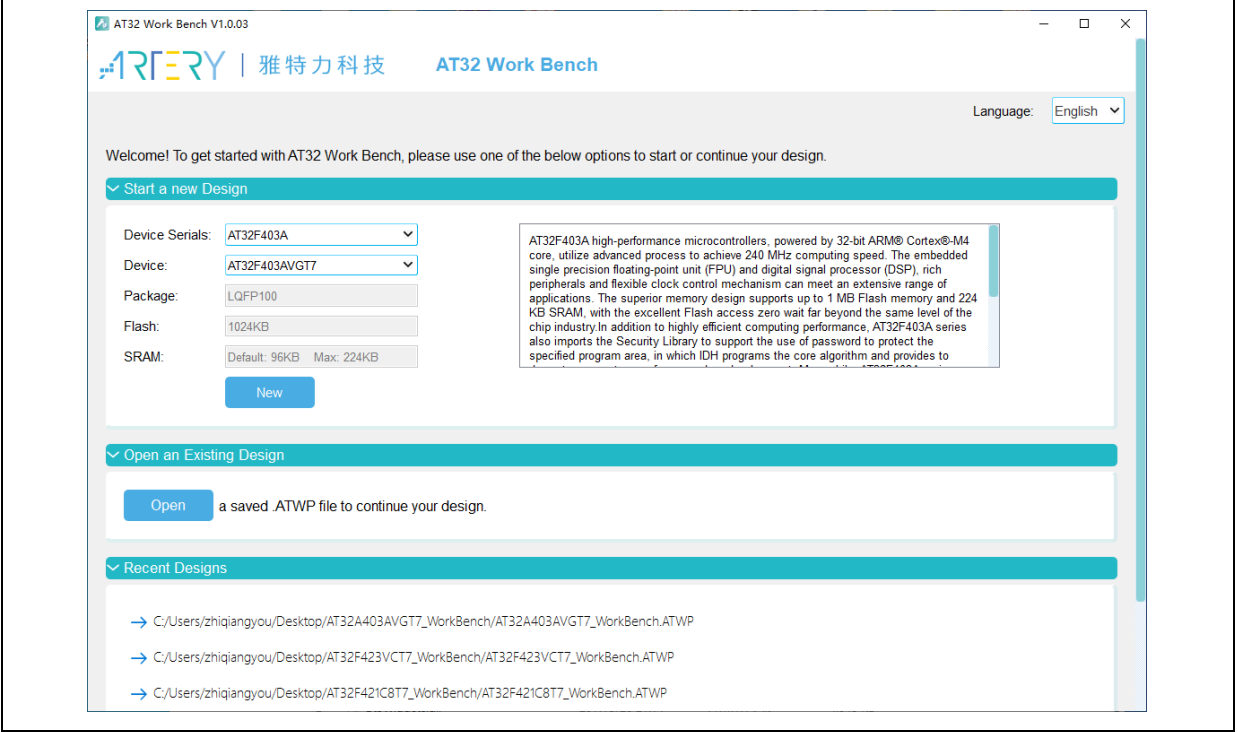

引导页选择 MCU 的具体信息,然后点击新建进入项目配置界面,项目配置界面可以看到"Pin 布局和 配置", "时钟配置", "代码预览"三个选项框, 这是建立 AT32 Work Bench 工程主要使用到的三 个功能,此部分将分(1)(2)(3)三点进行详细说明。项目配置界面如图所示:

<span id="page-14-1"></span>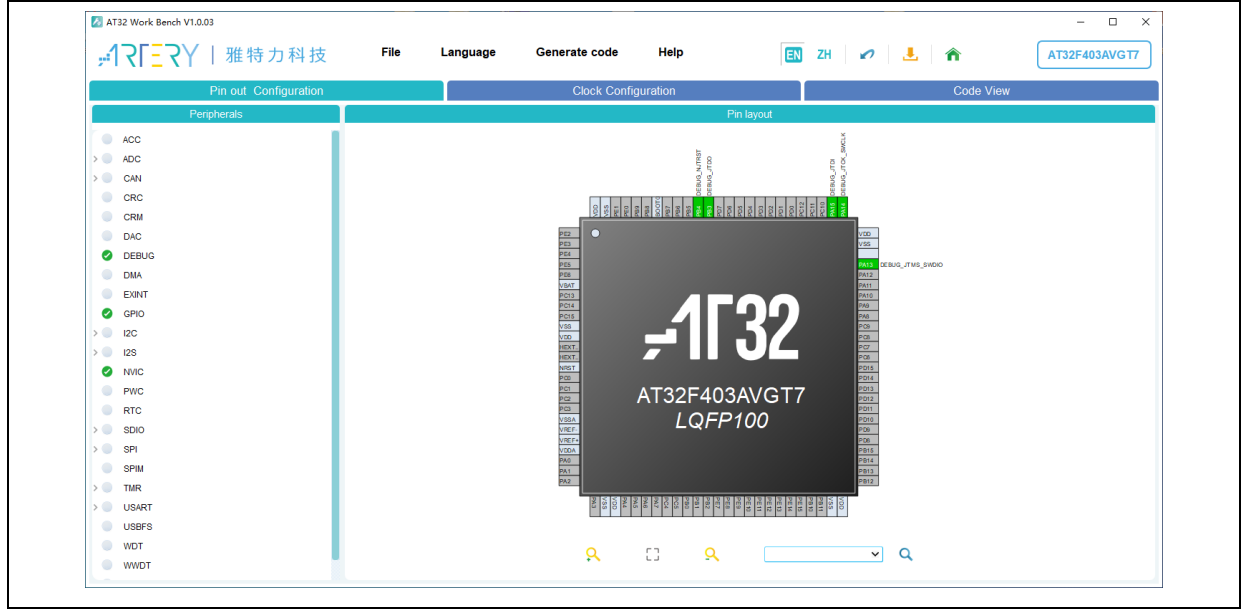

图 **20.** 项目配置界面

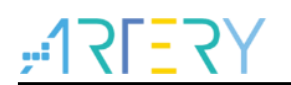

(1) "Pin 布局和配置"视图主要配置 MCU 使用到的外设和引脚,该视图包含有"外设"、"模式和 配置"与"Pin 布局"三个窗口。

从"外设"列表中选择一个外设时,将打开所选外设的"模式和配置"窗口,用户可以借此配置其功 能模式与参数, 模式窗口可选择外设的工作模式和工作模式下使用的 MCU 引脚。

由于 MCU 允许不同外设和多个功能使用相同的引脚,因此选择模式后,会自动配置最适合用户选择 的外设的引脚排列,以 USART1 为例, USART1 的"模式和配置"窗口如下图所示:

<span id="page-15-0"></span>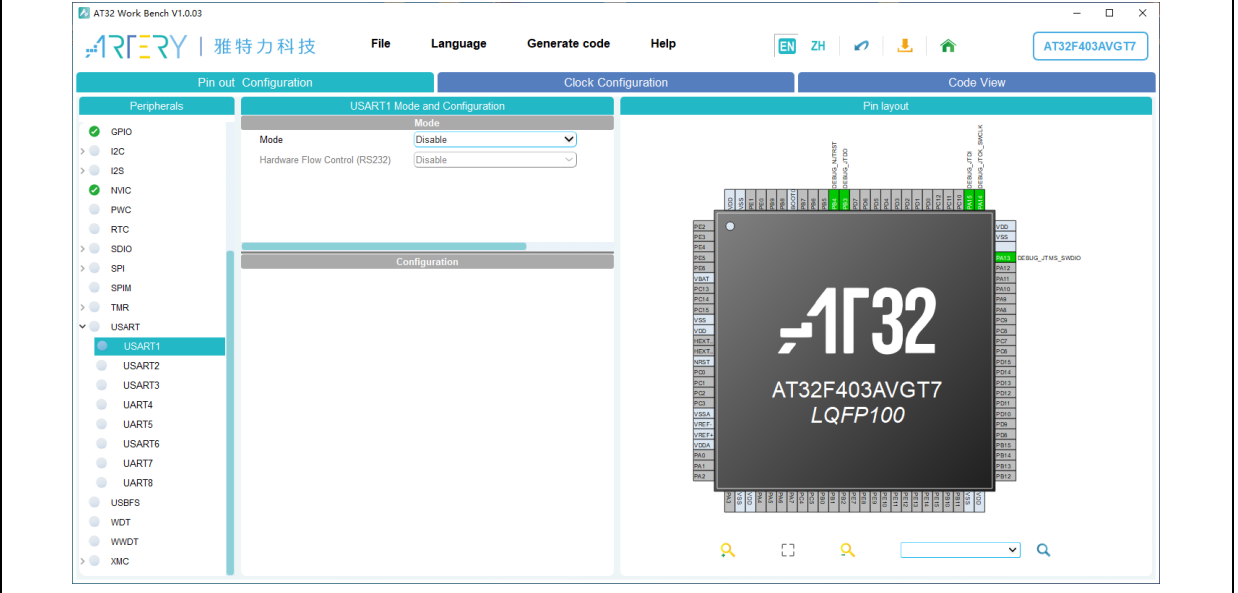

图 **21.** "模式和配置"窗口

以 USART1 为例, 配置 USART1 外设大概分为以下几步:

<span id="page-15-1"></span>■ 外设模式

图 **22.** 外设模式

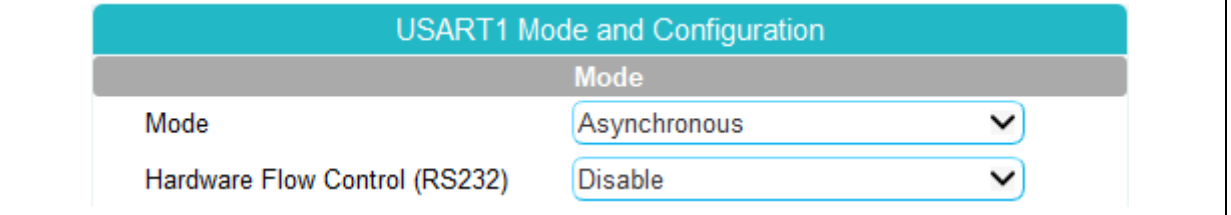

如上图所示, 外设"USART1"的模式选择"异步模式"时, 引脚布局的视图中, PA9 与 PA10 将自 动映射到信号"USART1\_TX"与"USART1\_RX"。

<span id="page-15-2"></span>■ 外设参数设置

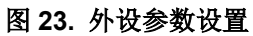

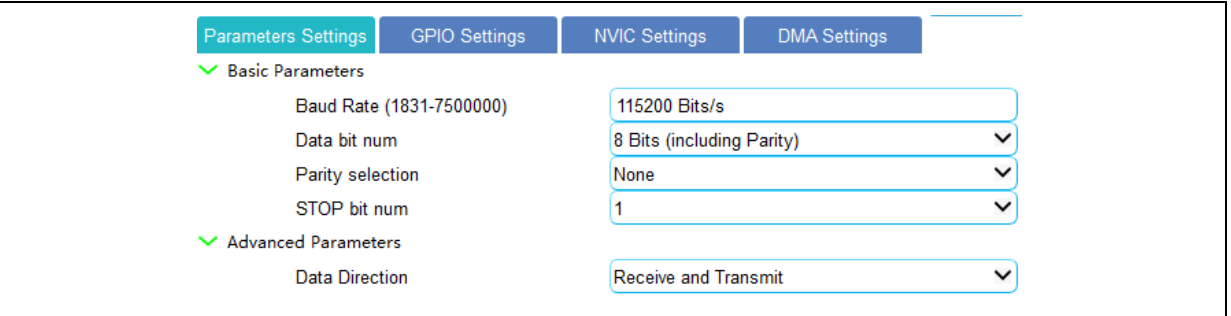

参数配置窗口显示了"USART1"可以配置的参数,如基础参数中的"波特率"、"数据位个数"等,

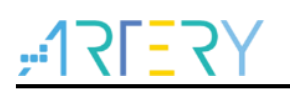

高级参数中的"数据传输方向"等参数。

<span id="page-16-0"></span>■ 外设 GPIO 设置

图 **24.** 外设 **GPIO** 设置

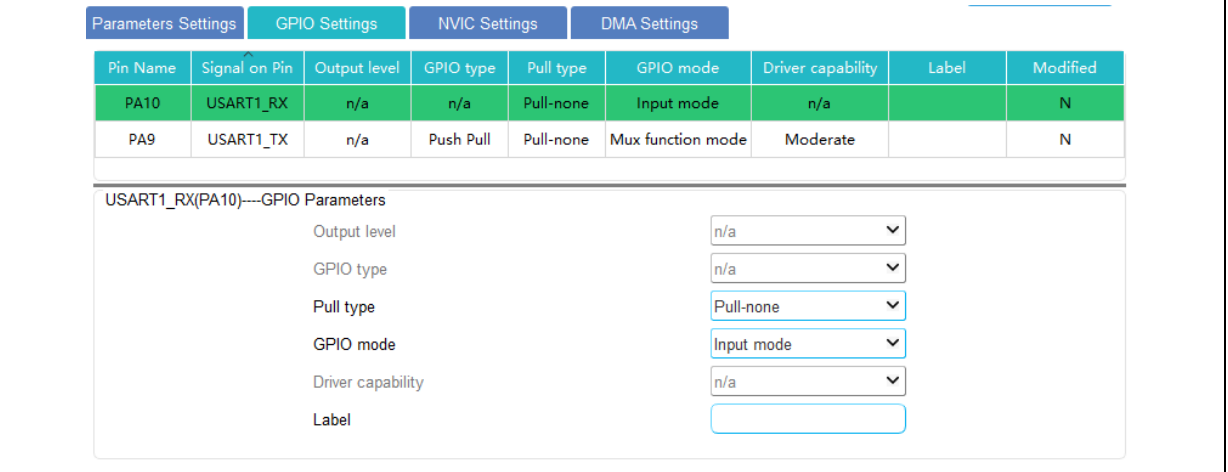

外设 GPIO 设置窗口显示了当前外设可以配置的 GPIO, 如上图可配置"USART1"中"USART1 T X"和"USART1 RX"的 GPIO 参数。

<span id="page-16-1"></span>■ 外设 DMA 设置

### 图 **25.** 外设 **DMA** 设置

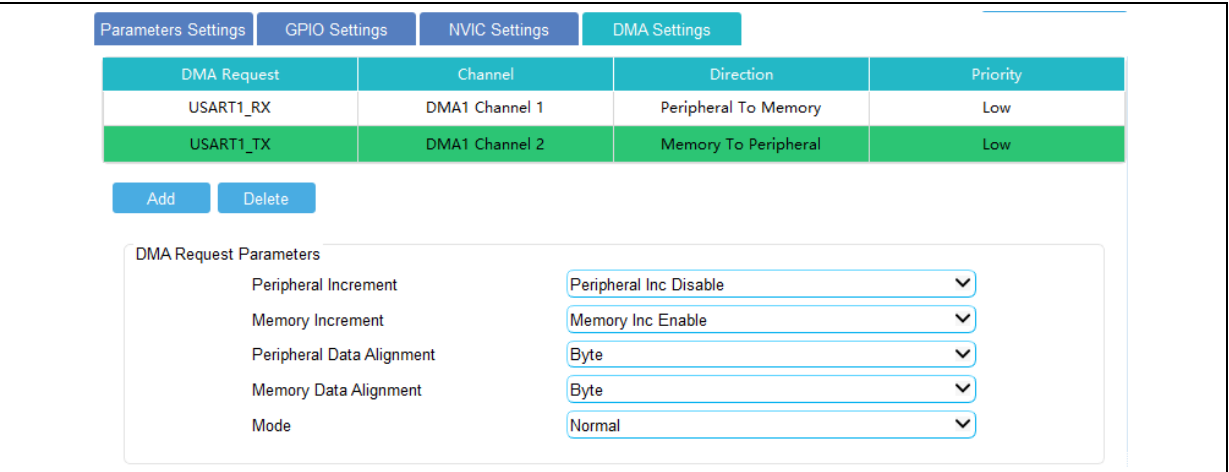

外设 DMA 设置窗口可添加当前外设可以配置的 DMA 请求, 如上图可配置"USART1"中"USART 1\_TX"和"USART1\_RX"的对应的 DMA 通道以及 DMA 请求的参数。

<span id="page-16-2"></span>■ 外设 NVIC 设置

### 图 **26.** 外设 **NVIC** 设置

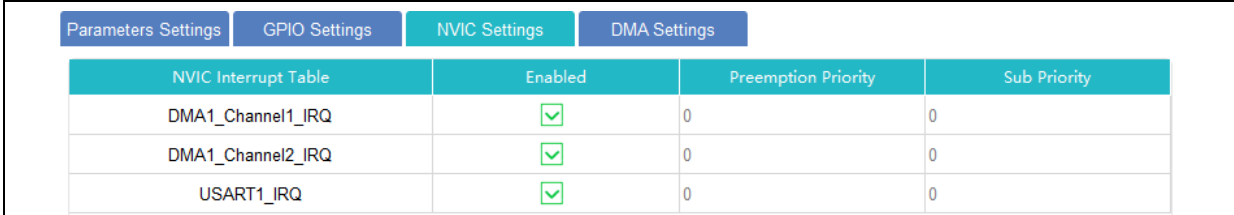

外设 NVIC 设置窗口显示了当前外设可以配置的中断,当外设对应的 DMA 通道开启后, 也可配置对 应 DMA 通道的中断。"抢占优先级"和"子优先级"的配置需到"NVIC"总配置窗口进行统一配置。

pin 布局窗口以图形方式表示所选封装的引脚布局(例如,LQFP48、QFN32、TSSOP20 等),其中

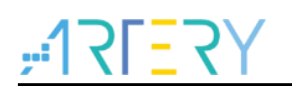

每个引脚都用其名称(如 PA9)、配置状态和当前信号分配来表示。 在引脚视图上,左键点击引脚(除固定模式引脚),将弹出一个右键菜单,显示该引脚可配置的信号;对 于已经配置功能的引脚,右键单击将弹出"输入标签"的按钮,可以点击按钮,可以指定此信号的 自定义标签,左击和右击效果如下图所示:

<span id="page-17-0"></span>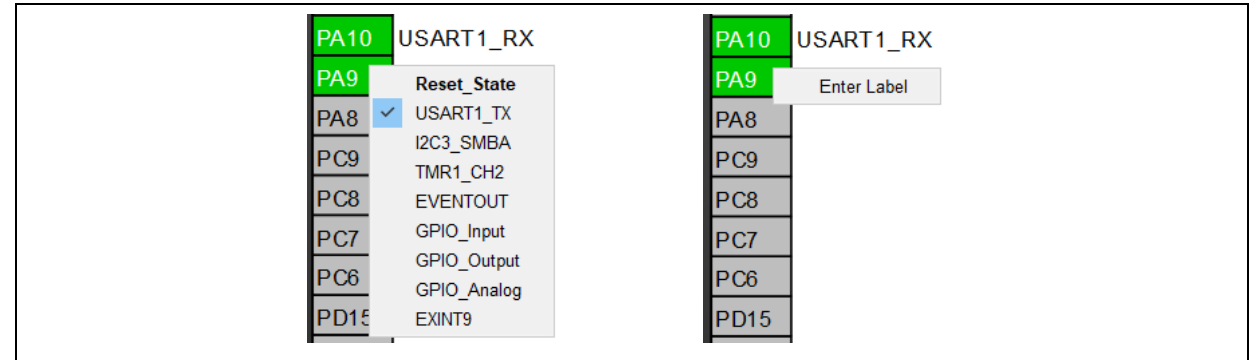

图 **27.** 左击和右击效果

(2)时钟配置界面主要用来进行时钟路径及参数的配置。视图中的下拉菜单和输入框可用于修改实际 的时钟树配置,以满足应用需求,时钟配置界面如下图所示:

<span id="page-17-1"></span>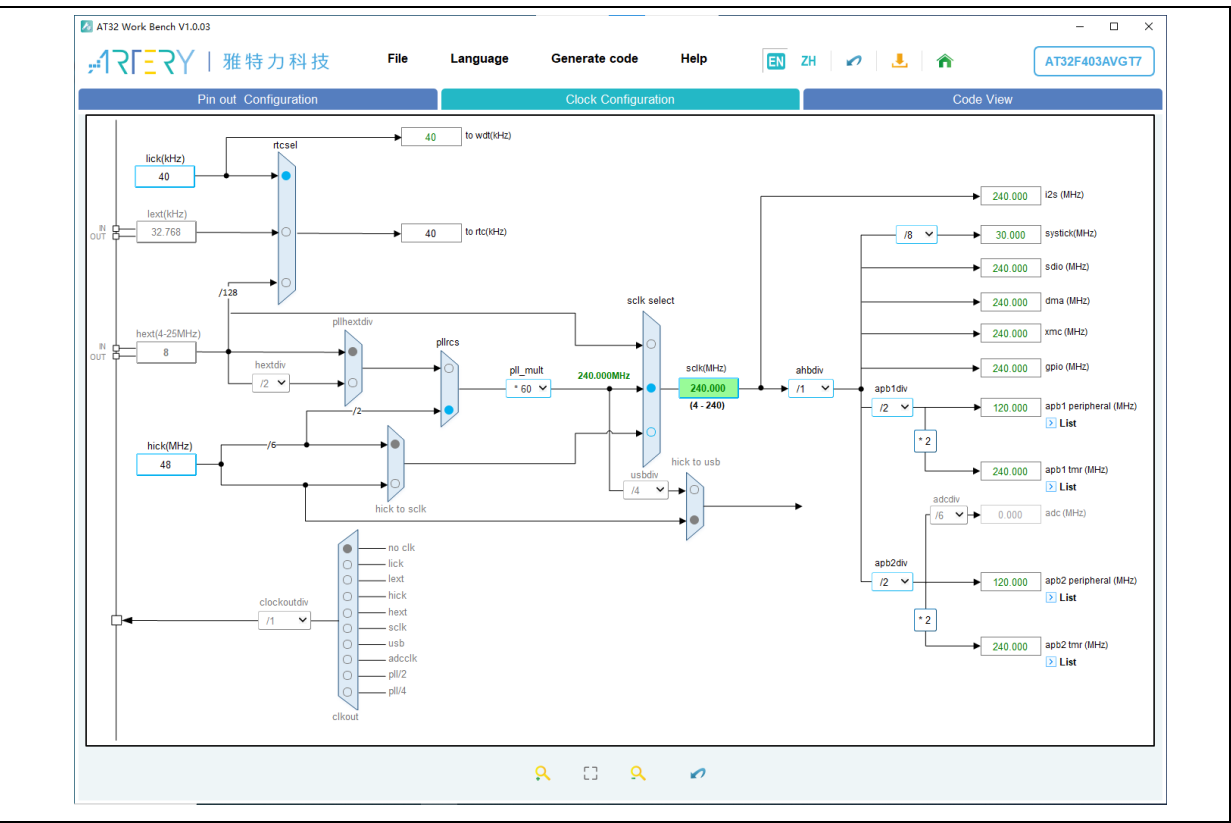

图 **28.** 时钟配置界面

注 *1*:需要使 *lext* 为可用状态,需要在外设"*CRM*" 的模式窗口中设置"低速外部时钟"的模式; 注 *2*:需要使 *hext* 为可用状态,需要在外设"*CRM*" 的模式窗口中设置"高速外部时钟"的模式; 注 *3*:需要使 *clockout* 为可用状态,需要在外设"*CRM*"的模式窗口中勾选"时钟输出"。

(3)点击"代码预览"按钮,将自动生成当前配置的代码,并在窗口中显示代码内容。左侧显示了生 成的代码文件,右侧显示选中文件的代码内容,如下图所示:

#### 图 **29.** 代码预览

<span id="page-18-0"></span>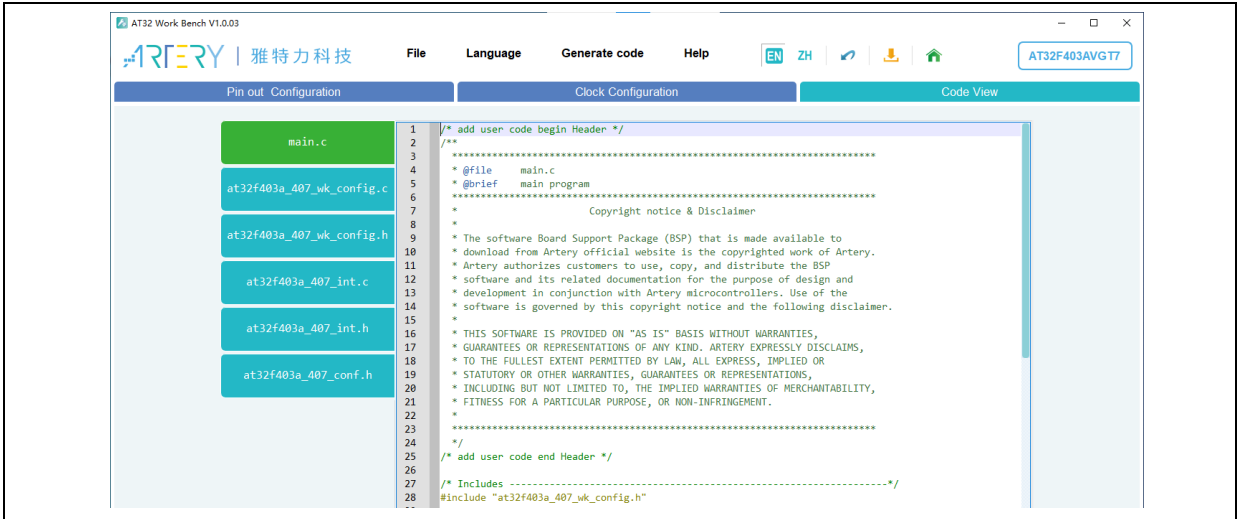

<span id="page-18-1"></span>点击菜单栏或工具栏的"生成代码"按钮,将弹出"项目管理"窗口,如下图所示:

图 **30.** "项目管理"窗口

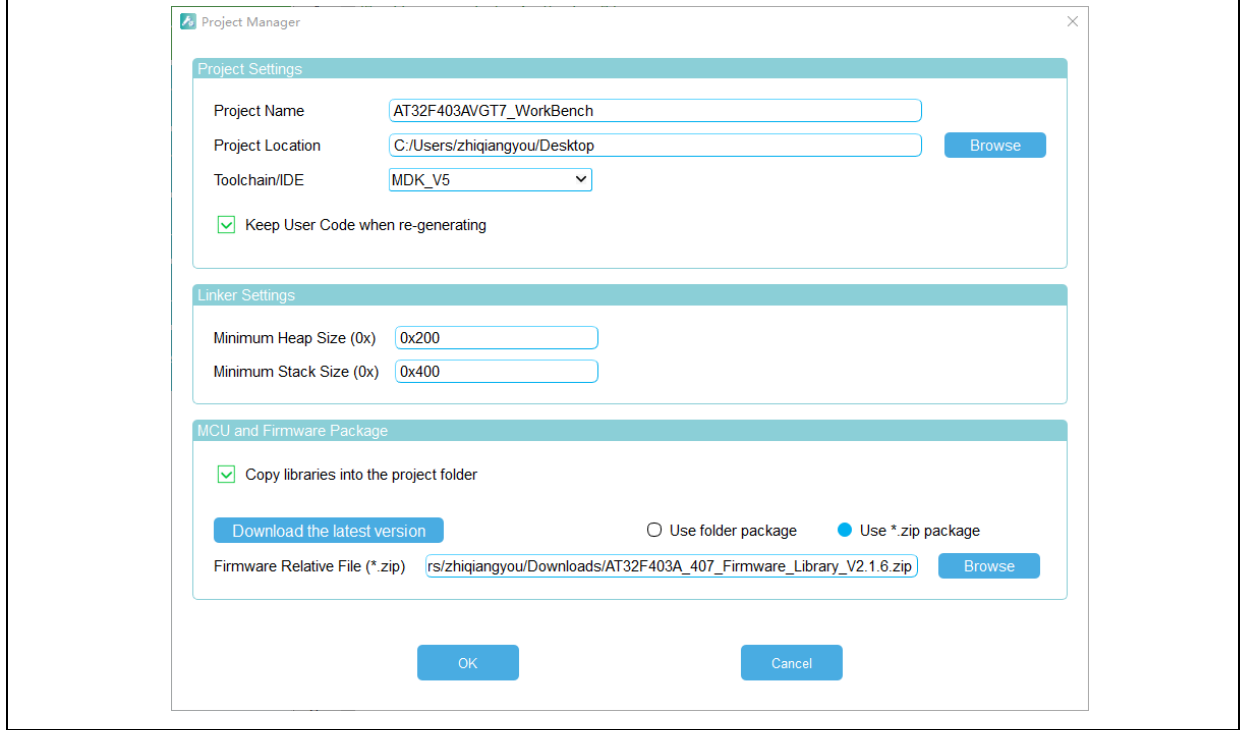

对于堆大小和栈大小,建议的默认值分别为 0x200 和 0x400, 当应用使用中间件栈时,这些值可能需 要增加;选中复制库文件到项目文件夹后,生成代码时将固件包内的库文件自动复制到项目文件夹 中;配置完项目选项后,点击"确定"按钮,将自动生成用户代码和选定 IDE 的项目文件。生成的项 目文件结构如下图:

<span id="page-18-2"></span>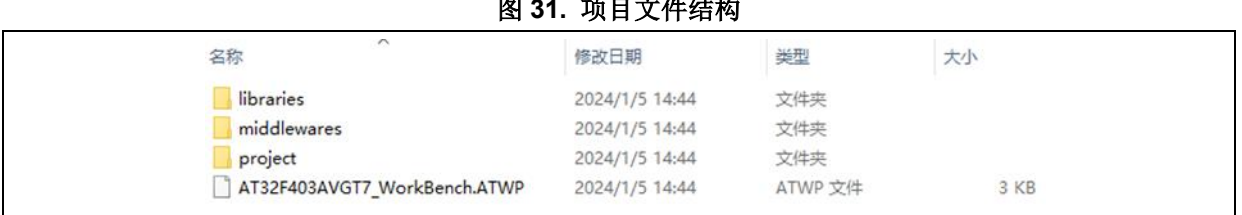

### 图 **31.** 项目文件结构

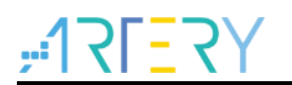

### <span id="page-19-0"></span>1.1.5 快速替代 SXX 流程

- 步骤一: 比对外设规格、Flash 容量、SRAM 容量等, 解焊 SXX32F103, 换成 AT32F413 对应 型号;
- 步骤二:使用雅特力 ICP/ISP 或 KEIL/ IAR 下载 SXX32F103 HEX 文件或 BIN 文件;
- 步骤三: 如果有需要, 下载 SXX32F103 HEX 文件或 BIN 文件以外的资料或进行系统校正;
- 步骤四: 杳看程序能否正常运行;
- 步骤五: 其他问题快速排查请参考《MG0003 从 SXX32F103 移植到 AT32F413》,该文档可 [从雅特力科技官方网站](http://www.arterytek.com/)→产品讯息→主流型 MCU→AT32F4xx 系列获取;
- 步骤六: 如果经过上述步骤后程序仍无法正常运行,请参考本文件其他章节,或联络代理及雅特 力科技技术支持人员协助解决。

注意:由于*AT32F413*采用灵活的内存扩展设计,内部闪存存储器存在非零等待区域,会导致有些*SXX32F103* 程序在*AT32F413*上运行效能不佳。关于如何提高运行效能,请参考*AT32*提供的应用手册《*AN0004\_Perform ance\_Optimization*》,该应用笔记可[从雅特力科技官方网站](http://www.arterytek.com/)*→*技术与开发支持*→AP Note→AN0004*获取。

#### <span id="page-19-1"></span>**AT32F413** 芯片的增强功能配置  $1.2<sub>2</sub>$

### <span id="page-19-2"></span>**PLL** 时钟设置

### **PLL** 大于 **72MHz** 设定

AT32F413 内置 PLL 最高可输出 200MHz 时钟, 时钟高于 72MHz 时设定略有不同。须根据输出频率 设定 PLLRANGE 寄存器,大于 72MHz 时 PLLRANGE=1, 小于等于 72MHz 时 PLLRANGE=0。

使用 SXX32F103 BSP 时 PLL 设定程序范例:(HEXT=8MHz,PLL=72MHz)

RCC->CFGR |= (uint32\_t)(RCC\_CFGR\_PLLSRC\_HSE | RCC\_CFGR\_PLLMULL9);

<span id="page-19-3"></span>想要使用 SXX32F103 程序在 AT32F413 输出大于 72MHz 时钟时,需要额外配置 PLLRANGE 位。 例如 PLL=200MHz 时, 设置如下:

#### 图 **32. SXX** 程序在 **AT32F413** 输出 **200MHz** 的时钟配置

#define RCC\_CFG\_PLLRANGE\_GT72MHZ ((uint32\_t)0x80000000)

/\*!< When PLL frequency is greater than 72MHz \*/

RCC->CFGR  $\vert =$  (uint32\_t)(RCC\_CFGR\_PLLSRC\_HSE | RCC\_CFGR\_PLLMULL25 | RCC\_CFG\_PLLRANGE\_GT72M HZ);

<span id="page-19-4"></span>使用 AT32F413 BSP 时 PLL 设定程序范例: (HEXT=8MHz)

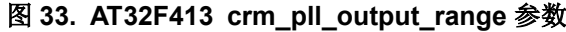

typedef enum { CRM\_PLL\_OUTPUT\_RANGE\_LE72MHZ= 0x00, /\*!< pll clock output range less than or equal to 72mhz \*/ CRM\_PLL\_OUTPUT\_RANGE\_GT72MHZ= 0x01 /\*!< pll clock output range greater than 72mhz \*/ } crm\_pll\_output\_range\_type;

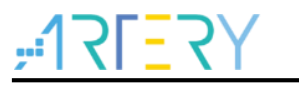

例如 PLL=72MHz 时, 设置如下:

crm\_pll\_config(CRM\_PLL\_SOURCE\_HEXT\_DIV, CRM\_PLL\_MULT\_18, CRM\_PLL\_OUTPUT\_RANGE\_LE72MHZ);

例如 PLL=200MHz 时, 设置如下:

crm\_pll\_config(CRM\_PLL\_SOURCE\_HEXT\_DIV, CRM\_PLL\_MULT\_50, CRM\_PLL\_OUTPUT\_RANGE\_GT72MHZ);

更多时钟配置相关信息,请参考《AN0118 AT32F413 CRM Start Guide》。该应用笔记可[从雅特力](http://www.arterytek.com/) [科技官方网站](http://www.arterytek.com/)→技术与开发支持→AP Note→AN0118 获取,其中详细介绍了 AT32F413 的时钟源码 配置与修改,以及如何使用雅特力的时钟配置工具(New Clock Configuration)来快速生成想要的时 钟代码并应用到工程,该工具可[从雅特力科技官方网站](http://www.arterytek.com/)→产品讯息→主流型 MCU→AT32F4xx 系列获 取。

<span id="page-20-0"></span>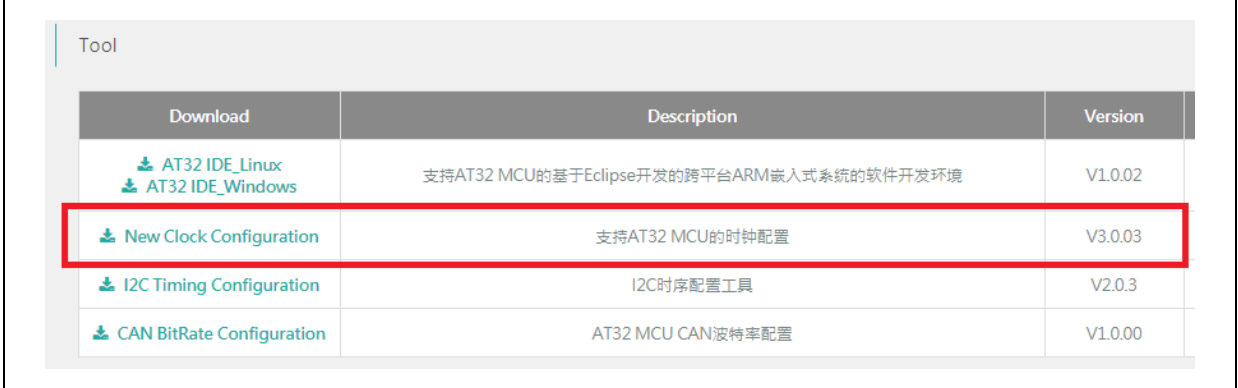

#### 图 **34.** 雅特力科技官方网站时钟配置工具

### **PLL** 自动滑顺

当 AT32F413 内置的 PLL 为 108MHz 以上时钟时,需要操作自动滑顺频率切换功能。

<span id="page-20-1"></span>使用 SXX32F103 程序时, 打开 system\_Sxx32f10x.c 找到当前的系统时钟频率配置函数(需经过 1. 2.1.1 PLL 配置), 在函数 static void SetSysClockToxxM(void) 增加如下斜黑体部分:

图 **35. SXX** 程序 **PLL** 自动滑顺频率切换配置

```
 /* Wait till PLL is ready */
while((RCC->CR & RCC_CR_PLLRDY) == 0)
 {
 }
 *((unsigned int *)0x40021054) |= (0x30); // 开启自动滑顺频率切换功能
 /* Select PLL as system clock source */
 RCC->CFGR &= (uint32_t)((uint32_t)~(RCC_CFGR_SW));
 RCC->CFGR |= (uint32_t)RCC_CFGR_SW_PLL; 
 /* Wait till PLL is used as system clock source */
 while ((RCC->CFGR & (uint32_t)RCC_CFGR_SWS) != (uint32_t)0x08)
 {
```
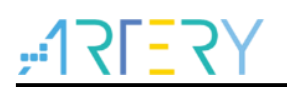

}

*\*((unsigned int \*)0x40021054) &=~ (0x30); //*关闭自动滑顺频率切换功能

使用 AT32F413 BSP 时 PLL 自动滑顺频率切换程序范例:

<span id="page-21-1"></span>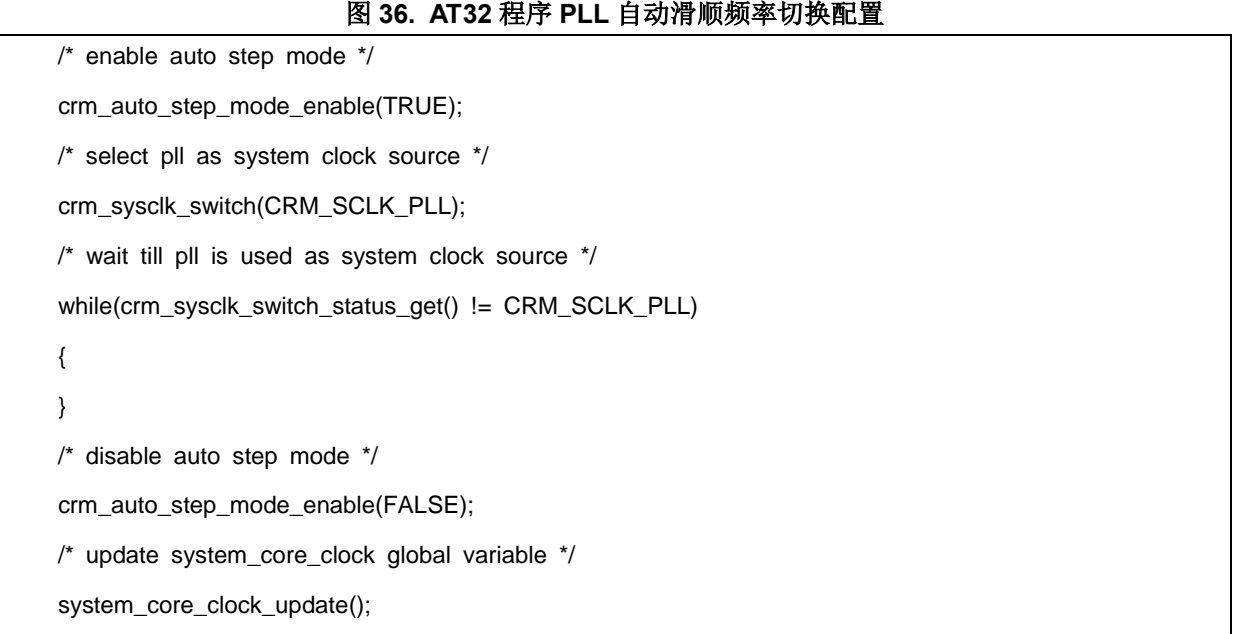

注意:如果开启了自动滑顺频率切换功能,在时钟切换后必须关闭自动滑顺频率切换功能,开启及关闭务必配 对使用。

#### <span id="page-21-0"></span>如何打开 **FPU** 功能(硬件浮点运算单元)  $1.2.2$

Keil 环境中分为以下两种情况:

<span id="page-21-2"></span>① 使用 AT32F413 BSP/Pack 或者修改过的 SXX BSP/Pack 直接修改 Floating Point Hardware。

图 **37. Keil** 环境中选择开启 **FPU**

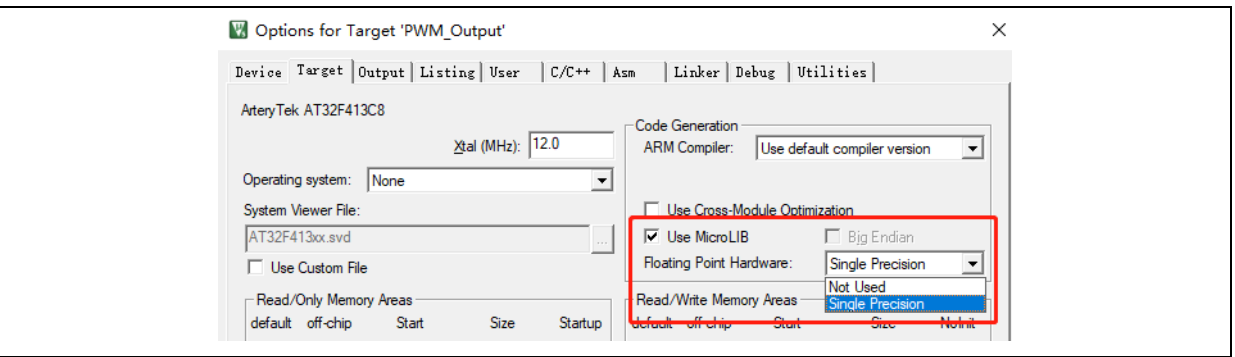

- ② 由于 SXX32F10X 系列是不支持 FPU 功能,用户如需在之前 SXX 库下已开发的工程内打开 FPU 功能需要如下处理:
	- 首先需参考《AT32F413 固件库 BSP&Pack 应用指南》安装 Keil 环境 PACK, 修改相关头 文件;
	- 需选择 AT 对应型号, 然后在 Options--Target 中选择;

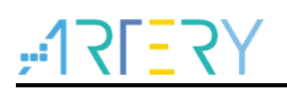

■ 最后需在 system\_stm32f10x.c 的 SystemInit 函数开头添加以下配置,并将 cm4.h 添加入工 程中。

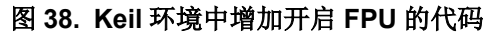

<span id="page-22-0"></span>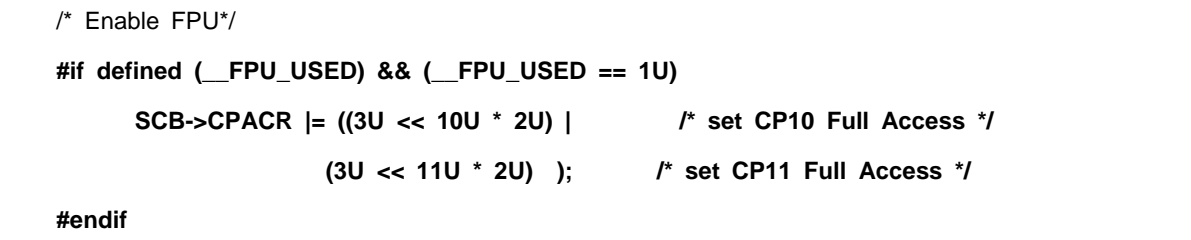

IAR 环境中同样分为以下两种情况:

① 使用 AT32F413 BSP/Pack 或者修改过的 SXX BSP/Pack 直接修改 Floating Point Hardware。

<span id="page-22-1"></span>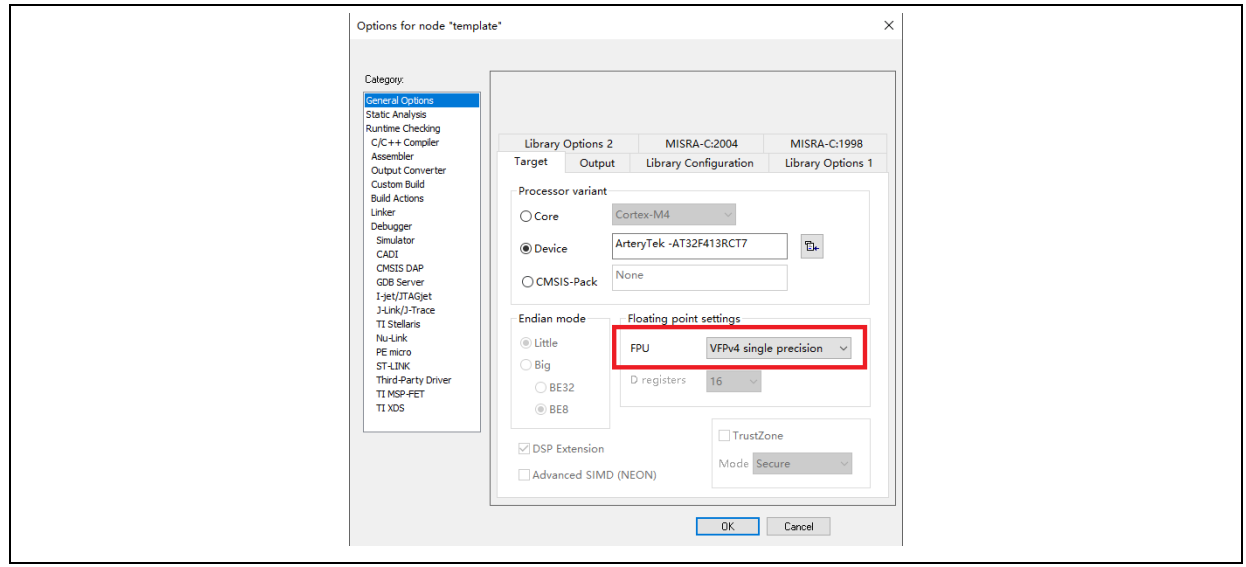

图 **39. IAR** 环境中选择开启 **FPU**

② 由于 SXX32F10X 系列是不支持 FPU 功能, 用户如需在之前 SXX 库下已开发的工程内打开 FPU 功能需要如下处理:

- 首先需参考《AT32F413 固件库 BSP&Pack 应用指南》安装 IAR 环境 PACK, 修改相关头文 件;
- 需选择 AT 对应型号, 然后在 General Options--Target 中选择;
- <span id="page-22-2"></span>最后需在 system\_stm32f10x.c 的 SystemInit 函数开头添加以下配置, 并将 cm4.h 添加入工程 中。

#### 图 **40. IAR** 环境中增加开启 **FPU** 的代码

/\* Enable FPU\*/ **#if defined (\_\_FPU\_USED) && (\_\_FPU\_USED == 1U) SCB->CPACR |= ((3U << 10U \* 2U) | /\* set CP10 Full Access \*/ (3U << 11U \* 2U) ); /\* set CP11 Full Access \*/ #endif**

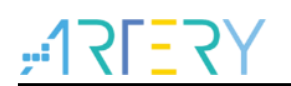

更多信息请参考《AN0037 How to use FPU》,该应用笔记可[从雅特力科技官方网站](http://www.arterytek.com/)→技术与开 发支持→AP Note→AN0037 获取,其中详细描述了如何在 AT32 MCU 上使用 FPU 功能, 以及 Keil / IAR 环境下的相关配置。

### <span id="page-23-0"></span>**AT32F413** 零等待**/**非零等待 **Flash** 和内置 **SRAM** 大小选择配置说明

除了 AT32F413C8T7 外, 其他型号通过用户系统数据设置支持内部闪存存储器和 SRAM 分配使用。 以 AT32F413RCT7 为例, 内部闪存存储器和 SRAM 可以设置为以下三种配置:

- ZW: 96 KB, NZW: 160 KB, SRAM: 32 KB (出厂默认);
- ZW: 64 KB, NZW: 192 KB, SRAM: 64 KB;
- ZW: 112 KB, NZW: 144 KB, SRAM: 16 KB。

内核读取存放在零等待的 Flash 的指令码没有任何延迟,不会因为 CPU 主频太快, Flash 的速度跟不 上而要插入等待时钟。假设系统时钟 200MHz, AT32F413 零等待有 96KB 大小, 128KB bin 文件的 前面 96KB 可以 200MHz 速率执行, 后面 32KB bin 文件存放在非零等待区, 执行速率约 80MHz, 仍然比 SXX32F10X 最高主频 72MHz 更快。非零等待的执行速率是零等待的 0.4 倍。

### 内置 **SRAM 16KB/32KB(**默认**)/64KB** 大小可以通过以下任何方式选择:

AT32F413 SRAM 大小设置涉及 FLASH 用户系统数据说明,通过配置 EOPB0 选择,地址是:0x1F FF\_F810。EOPB0=0x0(0x2) 表示片上 SRAM 为 64KB, EOPB0=0x1 表示片上 SRAM 为 16KB, E OPB0=0x3 表示片上 SRAM 为 32KB。使能 **EOPB0** 有效务必要掉电或 **RESET** 一次。

下文以 AT32F413RCT7 为例,着重介绍 ICP/ISP 方式 SRAM 大小选择配置的方法。更多 SRAM 扩 展相关的原理及方法说明,请参考《AN0026 Extending SRAM in User's Program》,该应用笔记 可[从雅特力科技官方网站](http://www.arterytek.com/)→技术与开发支持→AP Note→AN0026 获取。

**Artery ICP Programmer**  $\mathbb{Z}\bar{\mathbb{H}}$  **(BOOT0=0,BOOT1=0)** 

AT-Link /J-Link 连接到 MCU -- 设备操作 -- 用户系统数据 -- EOPB0 选择 **16KB/32KB/64KB** (如果有其他设置一并设置好)-- 应用到设备,即完成修改。

<span id="page-23-1"></span>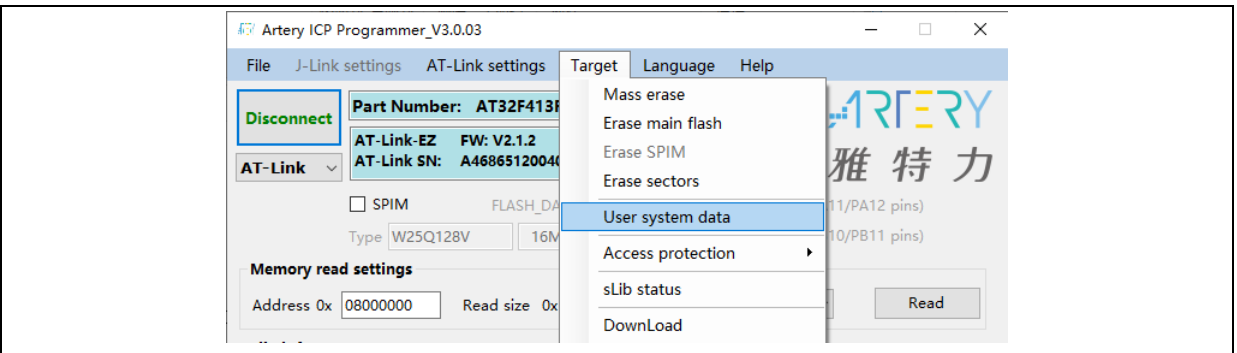

#### 图 **41. ICP** 工具编辑用户系统数据选择 **SRAM** 大小

<span id="page-24-0"></span>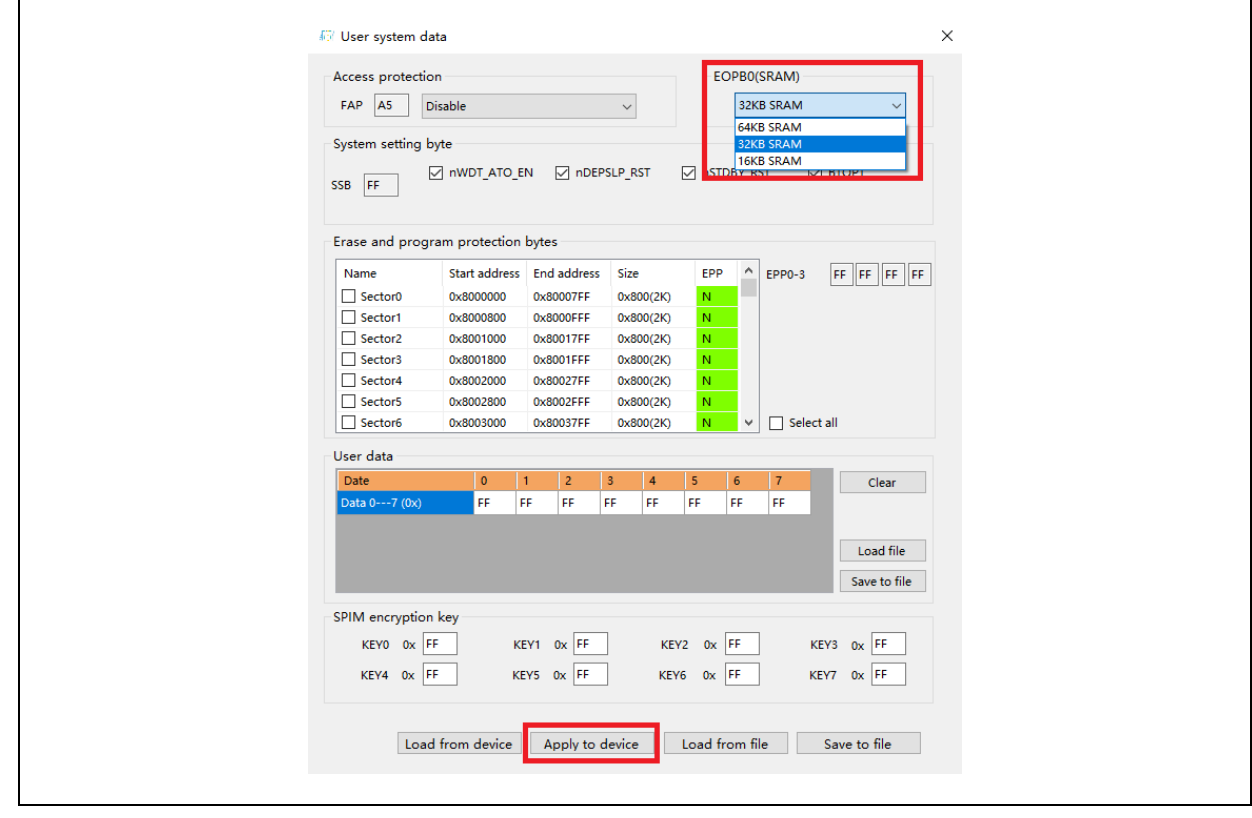

图 **42.** 用户系统数据设置选择 **SRAM** 大小

■ Artery ISP Programmer 工具 (BOOT0=1,BOOT1=0)

UART 或者 USB 连接到 MCU -- 一直下一步到如下界面 -- 选择编辑用户系统数据 -- 下一步 -- EOPB0 选择 16KB/32KB/64KB (如果有其他设置一并设置好)-- 应用到设备, 即完成修改。

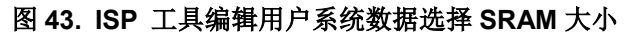

<span id="page-24-1"></span>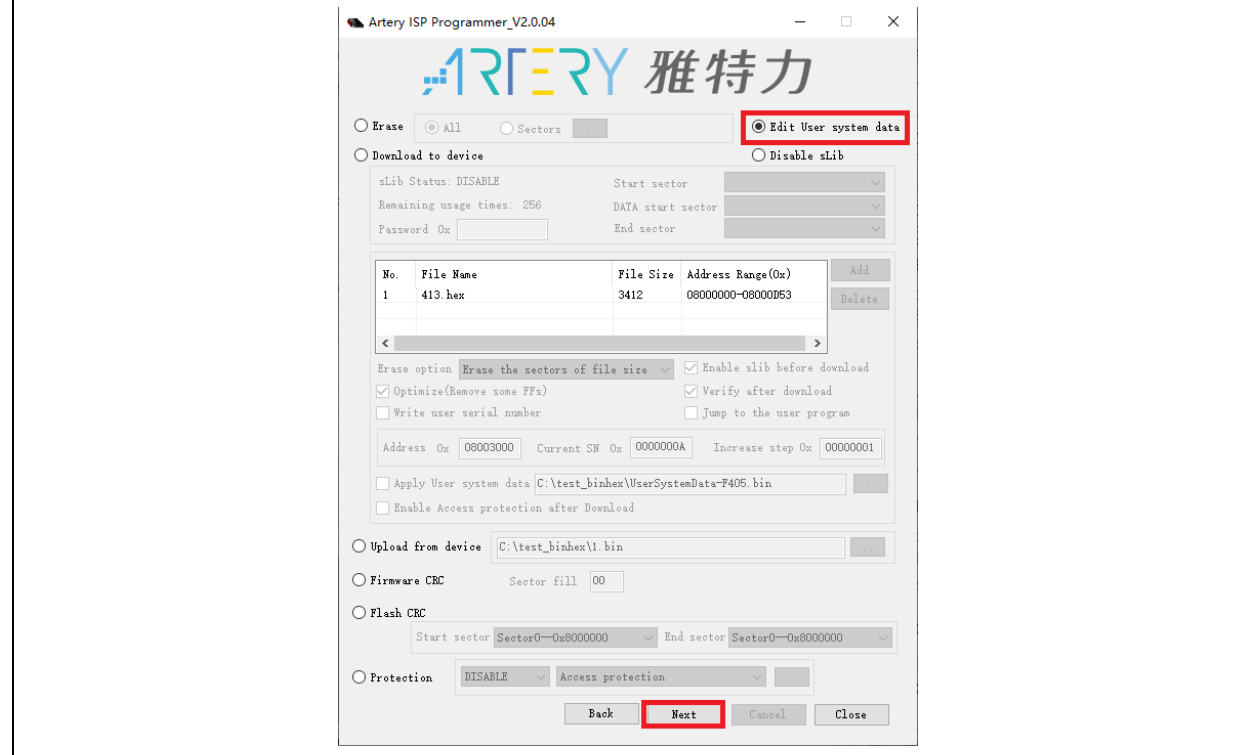

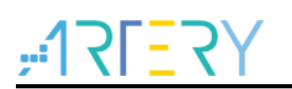

■ Artery ISP Multi-Port Programmer 工具 (BOOT0=1,BOOT1=0)

选择需要使用的 Port--识别成功后,下载用户系统数据文件--编辑--选择 **16KB/32KB/64KB**--保 存到文件(新建一个用户系统数据烧录档)--关闭--开始,或者下载用户系统数据文件--打开 (已经保存的用户系统数据烧录档)--开始。

<span id="page-25-1"></span>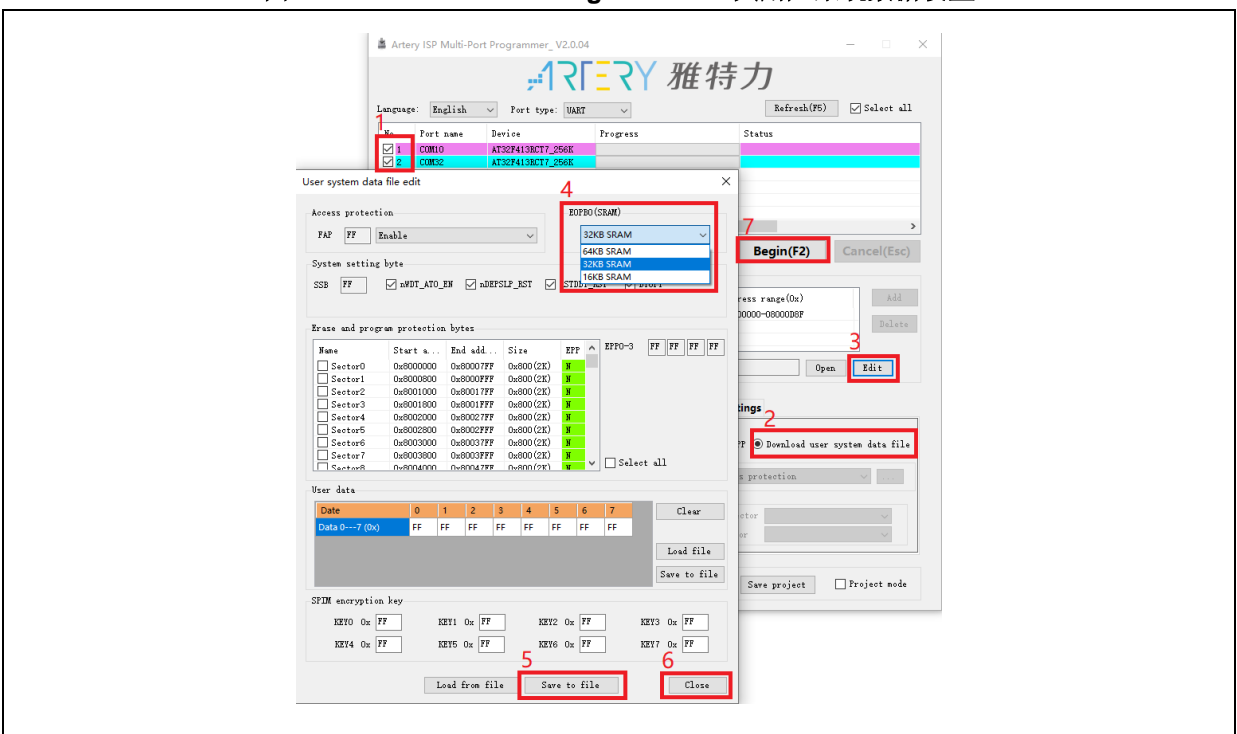

图 **44. ISP Multi-Port Programmer** 工具用户系统数据设置

不推荐使用 APP 应用程序修改 SRAM 大小;如果 APP 使用的 SRAM 空间大于修改后的 SRAM 空 间,程序会进入 Hardfault。

#### <span id="page-25-0"></span>加密方式**(**访问保护**,**擦写保护**,**外部 **Flash** 的加密**)**   $1.2.4$

### 1.2.4.1 访问保护

访问保护即大家通常说的"加密",作用于整个 Flash 存储区域。一旦设置了 Flash 的访问保护, 内置的 Flash 存储区只能通过程序的正常执行才能读出,而不能通过 JTAG 或者 SWD 读出,当使用 ISP/IC P 工具解除访问保护时,芯片会对 FLASH 进行擦除操作。

可用 ISP/ICP 工具对 IC 进行访问保护与解除访问保护操作,如下:

- Artery ICP Programmer 工具 (BOOT0=0,BOOT1=0) 启用访问保护:设备操作--访问保护--启用访问保护。 解除访问保护:设备操作--访问保护--解除访问保护。
- Artery ISP Programmer 工具 (BOOT0=1,BOOT1=0) 启用访问保护:使能/除能保护、启用访问保护--下一步--是,即可将程序加密。 解除访问保护: 使能/除能保护、禁用访问保护--下一步--是, 即可将 Flash 解除加密。

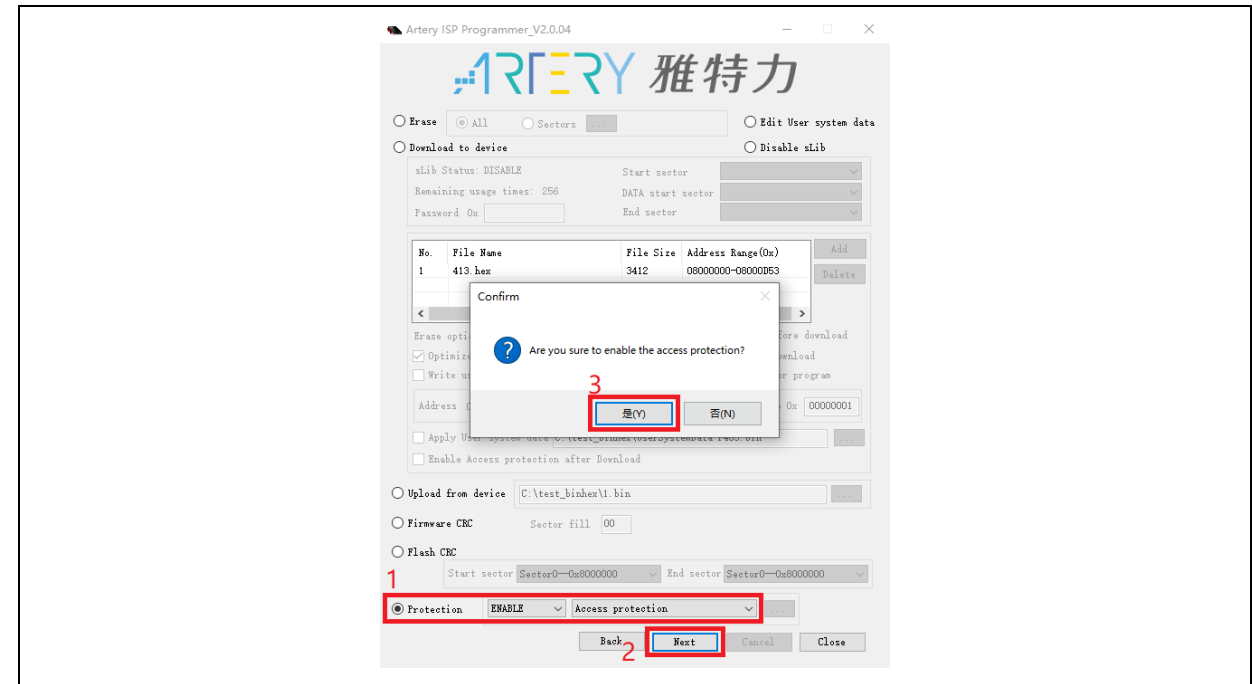

#### 图 **45. ISP** 工具启用访问保护

### 图 **46. ISP** 工具解除访问保护

<span id="page-26-1"></span>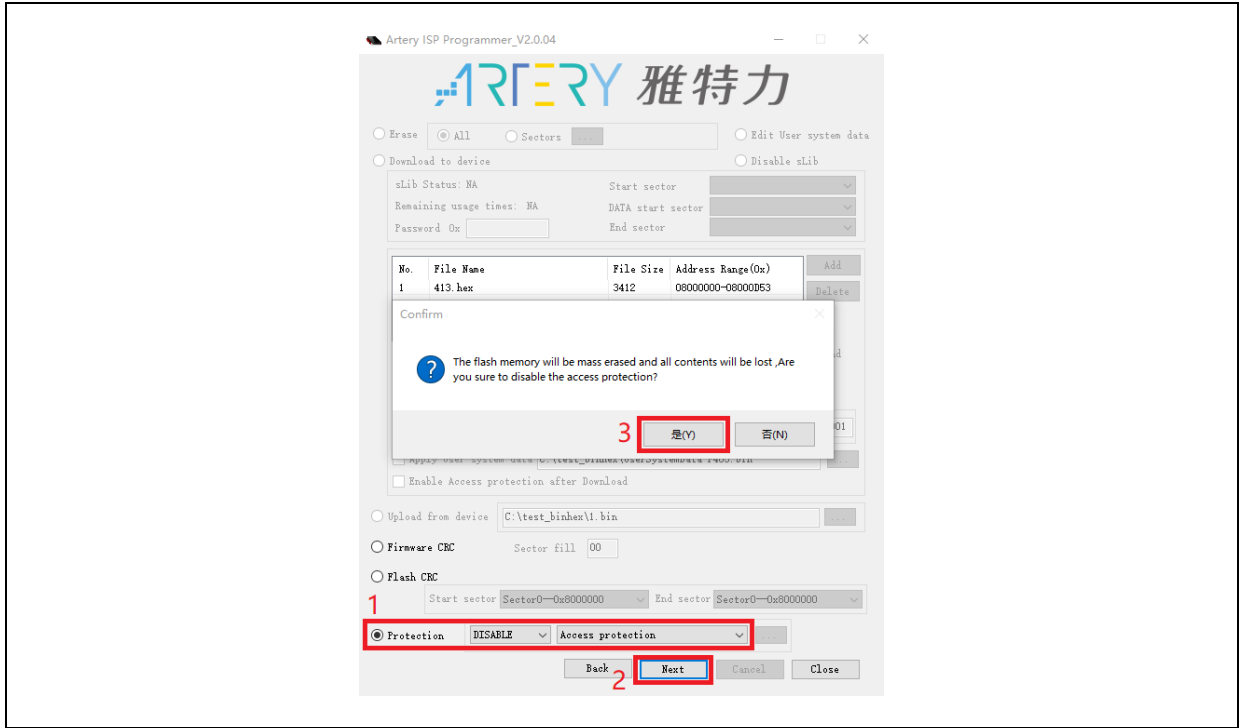

■ Artery ISP Multi-Port Programmer 工具 (BOOT0=1,BOOT1=0) 启用访问保护:使能/除能保护、启用访问保护--开始--是,即可将程序加密。 解除访问保护: 使能/除能保护、禁用访问保护--开始--是, 即可将 Flash 解除加密。

### 注意:设置了访问保护不能通过擦除操作来解除访问保护。

<span id="page-26-0"></span>२। - २

### 1.2.4.2 擦写保护

写保护作用于整个 Flash 存储区域或者 Flash 存储区域的某些页。一旦设置了 Flash 的写保护, 内置 的 Flash 存储区就不能通过任何方式写入。

可用 ISP/ICP 工具对 IC 进行擦写保护与解除擦写保护操作,如下:

■ Artery ICP Programmer 工具 (BOOT0=0,BOOT1=0) 启用擦写保护:设备操作--用户系统数据--勾选擦写保护字节扇区--应用到设备。 解除擦写保护: 设备操作--用户系统数据--勾除擦写保护字节扇区--应用到设备。

#### 图 **47. ICP** 工具启用擦写保护

<span id="page-27-0"></span>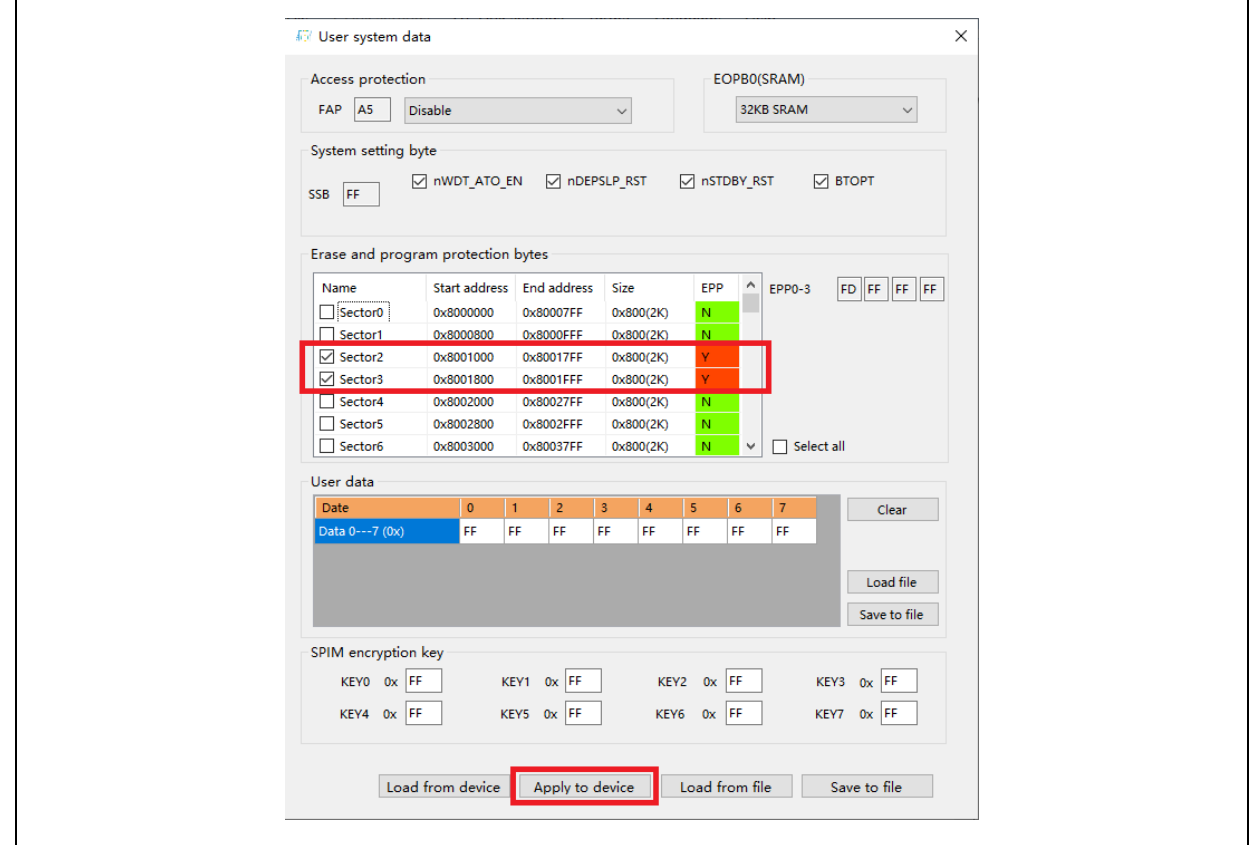

<span id="page-28-0"></span>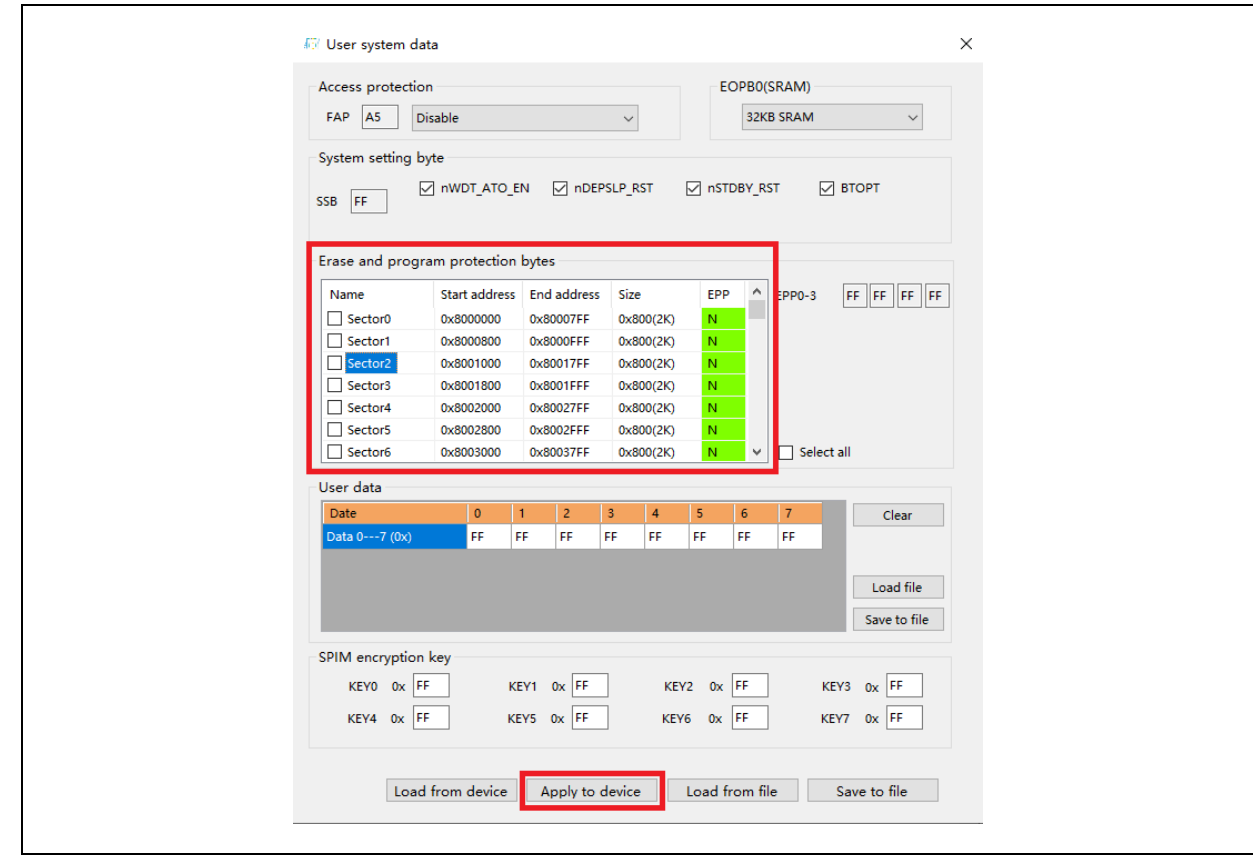

图 **48. ICP** 工具解除擦写保护

- Artery ISP Programmer 工具 (BOOT0=1,BOOT1=0) 启用擦写保护:使能/除能保护、启用擦写保护--下一步--是,即可启用写保护。 解除擦写保护:使能/除能保护、禁用擦写保护--下一步--是,即可解除写保护。
- Artery ISP Multi-Port Programmer 工具 (BOOT0=1,BOOT1=0) 启用擦写保护:使能/除能保护、启用擦写保护--开始--是,即可启用写保护。 解除擦写保护: 使能/除能保护、禁用擦写保护--开始--是, 即可解除写保护。

### 注意:设置了擦写保护不能通过擦除操作来解除擦写保护。

### 外部 **Flash** 加密**(**下载和读取外部存储器加密范围内数据的加密**)**

对外部 Flash 加密,需要先进行如下设置加密范围和加密密码后再烧录用户程序,然后开启访问保护。 加密范围指的是从 0x08400000 开始需要加密的空间大小。外部存储器加密 Key, 如果全部是 0xFF 或 者 0x00 则不加密,否则进行加密。解除访问保护会将外部存储器加密 Key 设置为全 0xFF。

以下为 ICP/ISP 工具加密外部存储器的操作说明:

### ■ Artery ICP Programmer 工具 (BOOT0=0,BOOT1=0)

勾选外部存储器--选择外部存储器类型--设置外部存储器加密范围--设备操作--用户系统数据--修 改外部存储器加密 Key--应用到设备。

<span id="page-29-1"></span>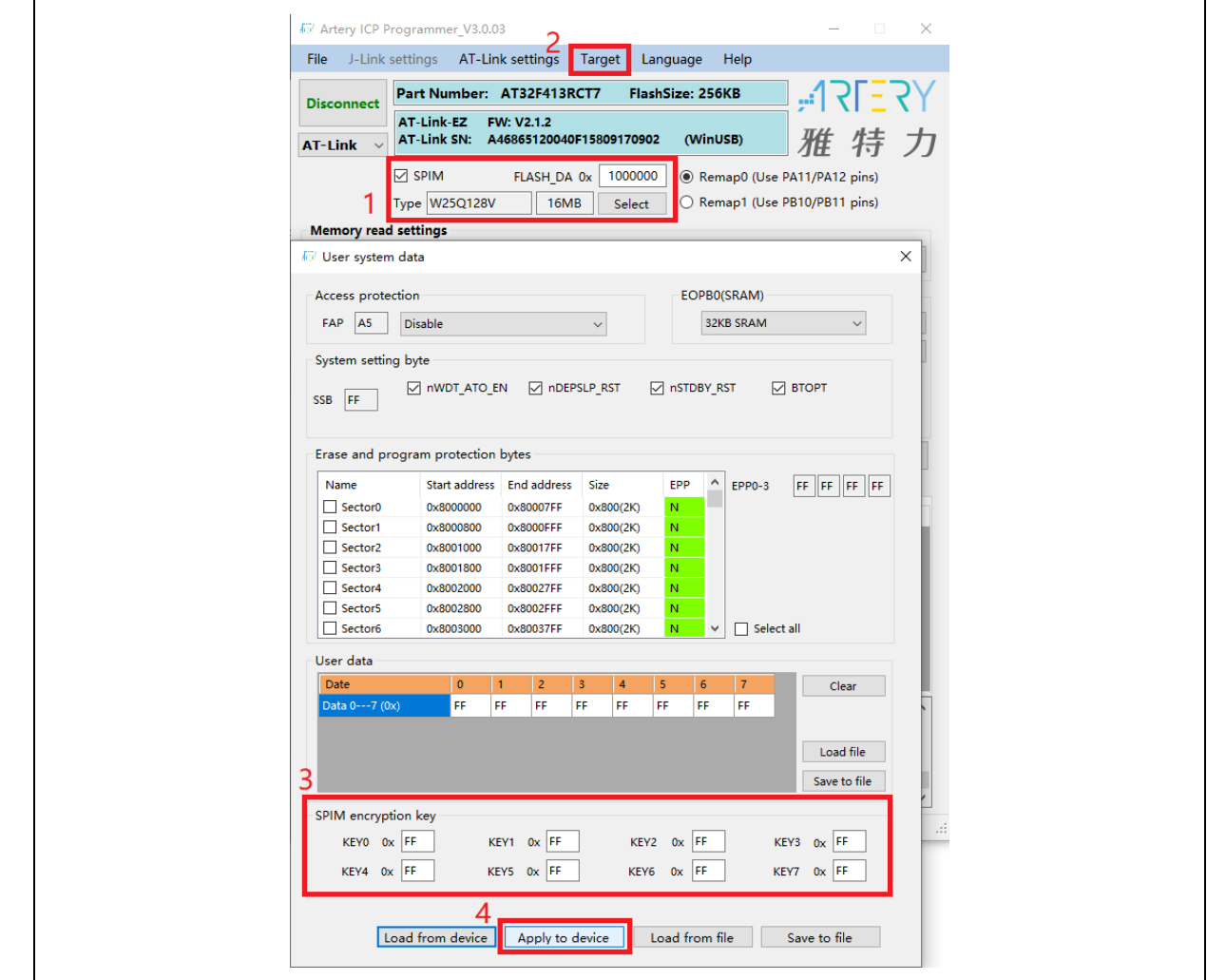

图 **49. ICP** 工具对外部存储器加密操作

■ Artery ISP Programmer 工具 (BOOT0=1,BOOT1=0)

编辑用户系统数据--下一步--修改外部存储器加密 Key--应用到设备。

<span id="page-29-2"></span>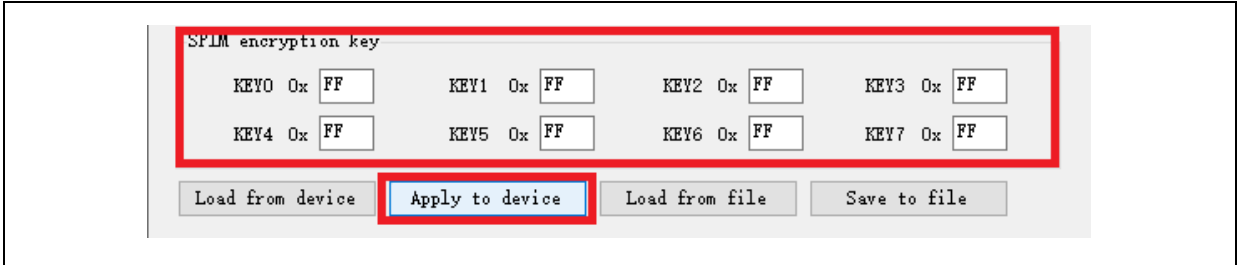

■ Artery ISP Multi-Port Programmer 工具 (BOOT0=1,BOOT1=0) 下载用户系统数据文件--编辑--修改外部存储器加密 Key--保存到文件--开始。

## <span id="page-29-0"></span>在程序中区分 **AT32** 与其他 **IC** 方法

■ 读取 Cortex-M 系列 CPU ID 号区分, 此方式可以区分出 M0,M3,M4 内核

图 **50. ISP** 工具对外部存储器加密操作

<span id="page-30-0"></span>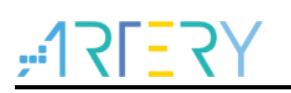

图 **51.** 读取 **Cortex** 型号

```
cortex_id = *(uint32_t *)0xE000ED00;// 读取 Cortex 型号
if((cortex_id & 0xC241) == 0xC241) 
{
      printf("This chip is Cortex-M4F.\r\n");
}
else
{
      printf("This chip is Other Device.\r\n");
}
```
### <span id="page-30-1"></span>■ 读取 UID, PID 方式区分

图 **52.** 读取 **UID,PID**

```
/* 获取 AT32 MCU 的 UID/PID 的基地址*/
   #define DEVICE ID ADDR1 0x1FFFF7F3 //定义 Artery MCU 的项目型号, UID 基地址
   #define DEVICE ID ADDR2 0xE0042000 //定义 MCU 的设备型号, PID 基地址
   /* 用于存放 ID */
   uint8 t ID[5] = {0};/* AT32F413 MCU type table */
   const uint64_t AT32_MCU_ID_TABLE[] =
   {
       0x0000000470030240, //AT32F413RCT7 256KB LQFP64
       0x00000004700301C1, //AT32F413RBT7  128KB LQFP64
        …
   };
    /* 获取 UID/PID */
   ID[0] = * (int*)DEVICE ID ADDR1;
   ID[1] = *(int*)(DEVICE_ID_ADDR2+3);
   ID[2] = *(int*)(DEVICE_ID_ADDR2+2);
   ID[3] = *(int*)(DEVICE_ID_ADDR2+1);
   ID[4] = * (int*) (DEVICE_lD_ADDR2+0); /* 组合 UID/PID */
    AT_device_id = ((uint64_t)ID[0]<<32)]((uint64_t)ID[1]<<24)]((uint64_t)ID[2]<<16)]((uint64_t)ID[3]<<8)]((u
 int64_t)ID[4]<<0);
    /* 判断 AT32 MCU */
    for(i=0;i<sizeof(AT32_MCU_ID_TABLE)/sizeof(AT32_MCU_ID_TABLE[0]);i++)
    {
      if(AT device id == AT32 MCU ID TABLE[i])
      {
          printf("This chip is AT32F4xx.\r\n");
      }
        else
      {
          printf("This chip is Other Device.\r\n");
      }
 }
```
说明: 在 AT32F4xx 微控制器内部有多个 ID 编码, 将获取到的 ID 信息组装成一个 64bit 的数据, 就

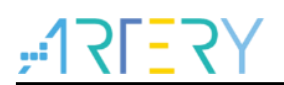

可以区分出 MCU 是哪一种型号。更多信息请参考各型号技术手册 RM 的调试(DEBUG)章节以及《A N0016\_Recognize\_AT32\_MCU》,该应用笔记可[从雅特力科技官方网站](http://www.arterytek.com/)→技术与开发支持→AP No te→AN0016 获取。

г

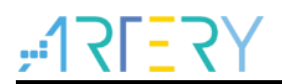

#### <span id="page-32-0"></span>下载编译过程常见问题  $\mathbf{2}$

#### <span id="page-32-1"></span>程序启动进入 **Hard Fault Handler**  $2.1$

- 使用 SRAM 超过用户系统数据设置的 SRAM 空间。 请参考 [1.2.3](#page-23-0) 使用 ICP/ISP 或第三方烧录器开启更大 SRAM 空间后烧录程序。
- <span id="page-32-5"></span>■ 在 Keil 或 IAR 上开启了 single precision 功能, 在 code 中并没有开启 M4 内核 FPU 寄存器。在 code 中开启 FPU 功能:
	- 图 **53.** 增加开启 **FPU** 的代码

void SystemInit (void) { /\* Enable FPU\*/ **#if defined (\_\_FPU\_USED) && (\_\_FPU\_USED == 1U) SCB->CPACR |= ((3U << 10U \* 2U) | /\* set CP10 Full Access \*/ (3U << 11U \* 2U) ); /\* set CP11 Full Access \*/ #endif**

访问数据越界。

找到程序中访问越界的问题点,并修改它到正常数据区域内。

■ 系统时钟设置超出规格。

#### <span id="page-32-2"></span> $2.2$ **Keil** 项目内 **Jlink** 无法找到 **IC**

- 请参考《FAQ0008 Keil 项目内 Jlink 无法找到 IC 问题》,该文档可以[从雅特力科技官方网站](http://www.arterytek.com/)→ 技术与开发支持→FAQ→FAQ0008 下载。
- 请参考《FAQ0132\_JLink 手动添加 Artery MCU》,该文档及其附件可以[从雅特力科技官方网](http://www.arterytek.com/) [站](http://www.arterytek.com/)→技术与开发支持→FAQ→FAQ0132 下载。

#### <span id="page-32-3"></span> $2.3$ 程序下载过程出问题

#### <span id="page-32-6"></span><span id="page-32-4"></span>显示 **Error: Flash Download failed–"Cortex-M4"**问题  $2.3.1$

在 KEIL 仿真或下载时弹出:

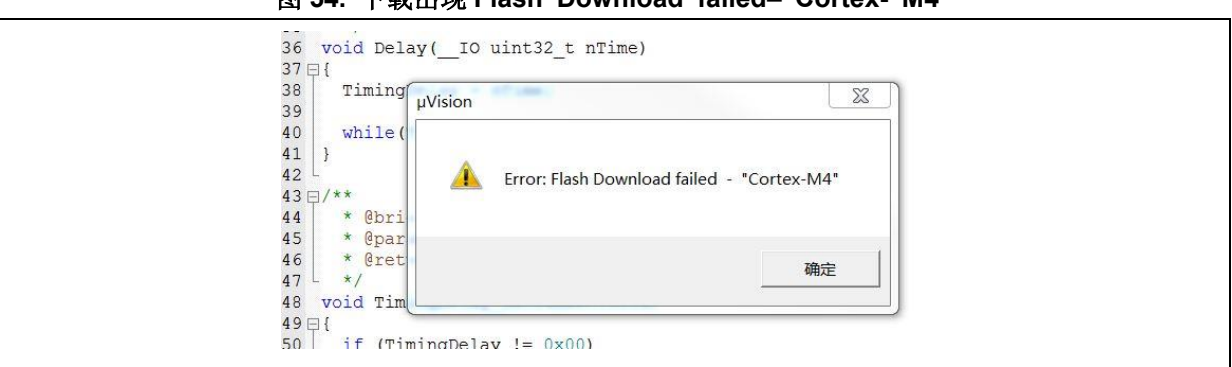

图 **54.** 下载出现 **Flash Download failed–"Cortex- M4"**

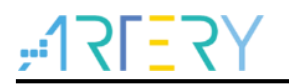

出现弹窗的原因可能是以下几种:

- 开启了访问保护, 先取消 MCU 访问保护再下载。
- 选错了或者没有选择加载 Flash 文件算法, 在 Flash Download 处选择添加正确的 Flash 文件算 法。
- BOOT0、BOOT1 选择错误,BOOT0、BOOT1 管脚电平须分别设置为 BOOT0=0、BOOT1=0, 使 MCU 从主闪存存储器启动。
- J-Link 驱动版本太低, 建议 6.20C 以上版本。
- 在程序中将 JTAG/SWD PIN disable, 解决方法参考"2.2.5 AT32 恢复下载"。

### <span id="page-33-0"></span>显示 **No Debug Unit Device found** 问题

- 下载端口被占用, 比如 ICP 正在连接目标设备。
- JTAG/SWD 连线错误, 或没有连接。

### <span id="page-33-1"></span>显示 **RDDI-DAP Error** 问题

- 编译器优化等级过高,如 Keil AC6 编译器的默认优化等级-Oz,需要改为-O0/-O1。
- 在程序中将 JTAG/SWD PIN disable, 解决方法参考"2.2.5 AT32 恢复下载"。

### <span id="page-33-2"></span>2.3.4 ISP 串口下载时卡死问题

使用 ISP 串口下载时,偶尔会卡死,卡死之后电脑无法释放串口。 建议处理方式:

- 检查电源是否稳定。
- 更换质量更好的 USB 转串口工具, 如 CH340 芯片等。

### <span id="page-33-3"></span>**AT32** 恢复下载

在使用 AT32F413 时, 用户可能在以下操作后无法再次下载程序:

- 在程序中将JTAG/SWD PIN disable后, 无法下载程序并且找不到JTAG/SWD device;
- 进入Standby mode等低功耗模式后, 无法下载程序并且找不到JTAG/SWD device。

解决该问题的原理是在程序还没有运行时使芯片 HALT 住, 介绍几种方式如何解决该问题。

- 1. 更改芯片 BOOT 模式,改为启动程序存储器启动或者 sram 启动,然后通过复位脚复位芯 片, 此时就可以擦除程序恢复下载。
- 2. 使用 ICP 软件工具搭配 AT-Link 调试器, 连接 AT-Link RST pin 到芯片的复位脚, ICP 界面 上直接点击连接即可正常连接,连接后擦除芯片内程序即可恢复。
- 3. 使用 Keil 软件搭配 AT-Link 调试器, 连接 AT-Link RST pin 到芯片的复位脚, 在 Keil 的 debu g 界面修改为下图中红框内的选项, 就可以擦除程序恢复下载。

图 **55. debug** 界面修改

<span id="page-34-0"></span>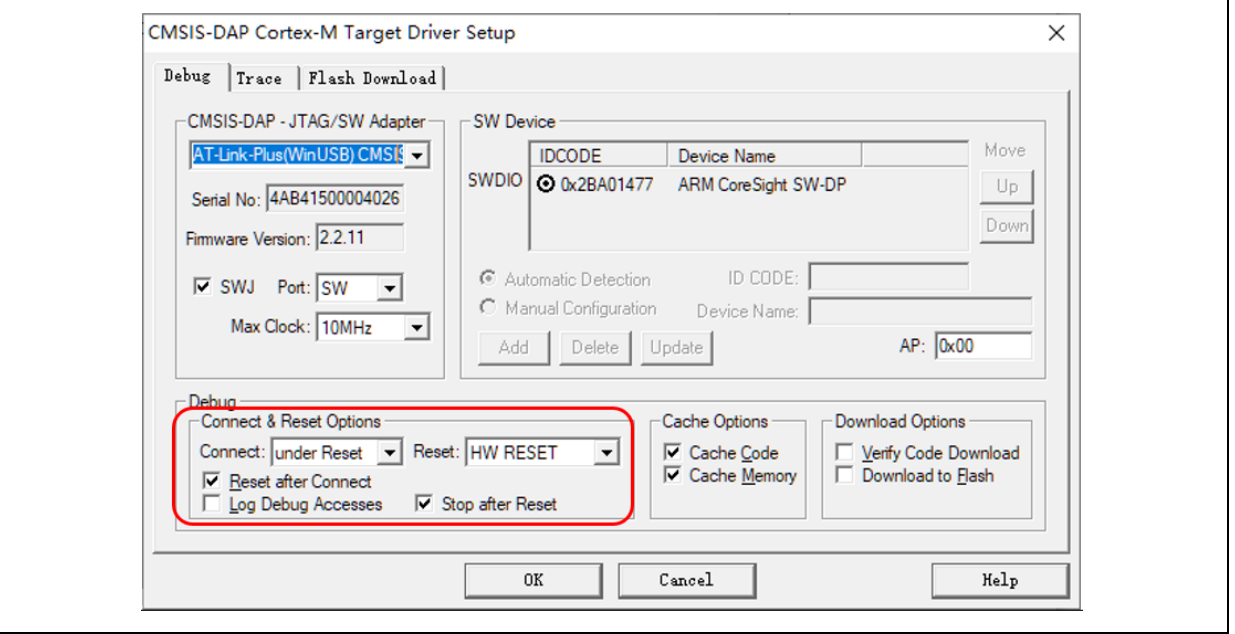

4. 使用 IAR 软件搭配 AT-Link 调试器, 连接 AT-Link RST pin 到芯片的复位脚, 在 IAR 的 CMS IS DAP 界面修改为下图中红框内的选项, 就可以擦除程序恢复下载

<span id="page-34-1"></span>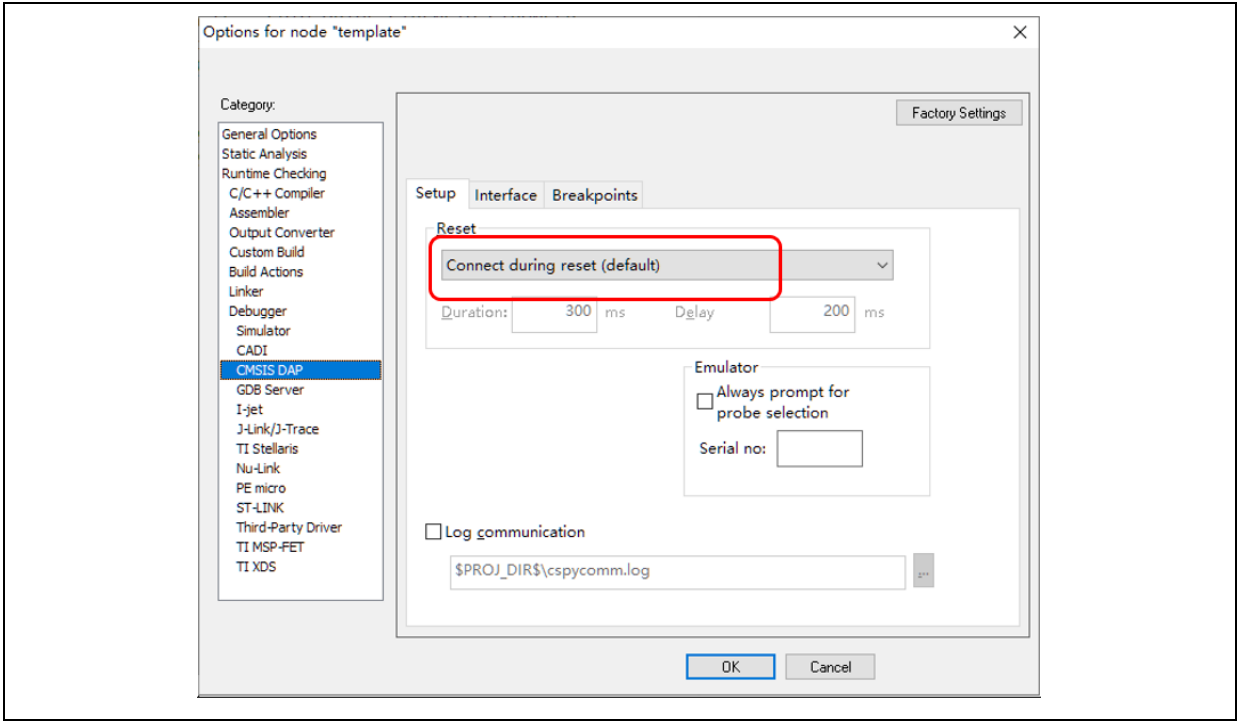

图 **56. CMSIS DAP** 界面修改

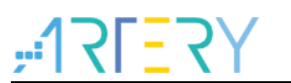

#### <span id="page-35-0"></span>安全库区 **sLib(Security Library)**  $\overline{3}$

#### <span id="page-35-1"></span> $3.1$ 概述

目前越来越多的微控器(MCU)应用需要使用到复杂的算法及中间件解决方案(middleware solution), 因此,如何保护软件方案商开发出来的核心算法等知识产权代码(IP-Code),便成为微控制器应用中一 项很重要的课题。

因为这一重要的需求,AT32F413 系列提供了安全库区(SLIB)的功能,以防止重要的 IP-Code 被终端 用户的程序做修改或读取,进而达到保护的目的。

#### <span id="page-35-2"></span> $3.2$ 应用原理

- 设定以密码保护主闪存中指定范围的程序区(即安全库区),软件方案商可将核心算法存放到此区 域,以达到保护的功能,其余空白程序区可以提供给终端商客户进行二次开发。
- 安全库区划分为指令安全库区(SLIB\_INSTRUCTION)及数据安全库区(SLIB\_DATA),并可选择部 分或是整个安全库区存放指令,但不支持整个安全库区存放数据。
- 指令安全库区(SLIB\_INSTRUCTION)内的程序代码仅能被MCU透过I-Code总线抓取指令(仅能被 执行),不能透过D-Code总线以读取数据的方式读取(包含ISP/ICP调适模式以及从内部RAM启动 的程序),以读取数据的方式去访问SLIB\_INSTRUCTION时,读到的数值全都是0xFF。
- 数据安全库区(SLIB\_DATA)的数据仅能透过D-Code总线读取,不能写入。
- 安全库区的程序代码及数据,除非输入正确的密码,否则无法被擦除。在密码不正确时,对安全 库区执行写入或擦除,将会在FLASH\_STS寄存器的EPPERR位置"1"提出警告。
- 终端用户执行主闪存的整片擦除时, 安全库区的程序代码及数据不会被擦除。
- 当安全库区的保护功能被启动后,可以透过在SLIB PWD CLR寄存器写入先前设置的密码来解 除保护功能。解除安全库区的保护时,芯片将会执行主闪存的整片擦除(包含安全库区的内容)。因 此即使软件方案商设置的密码被泄漏,也不会有程序代码外泄的疑虑。

#### <span id="page-35-3"></span> $3.3$ 操作安全库区

详细操作请参考 《AN0038 AT32F413 Security Library Application Note》,该应用笔记可[从雅](http://www.arterytek.com/) [特力科技官方网站](http://www.arterytek.com/)→技术与开发支持→AP Note→AN0038 获取。

#### <span id="page-36-1"></span><span id="page-36-0"></span>文档版本历史  $\overline{\mathbf{4}}$

| 日期         | 版本    | 变更                                        |
|------------|-------|-------------------------------------------|
| 2021.12.08 | 2.0.0 | 最初版本                                      |
| 2022.08.04 | 2.0.1 | 优化部分表述,更新第三方烧录工具支持                        |
| 2022.10.09 | 2.0.2 | 增加部分开发环境与文件路径说明                           |
| 2022.10.21 | 2.0.3 | 完善UID,PID表述                               |
| 2024.01.05 | 2.0.4 | 更新 "AT32恢复下载"的描述, 增加 "AT32 Work Bench"的描述 |

表 **1.** 文档版本历史

a parte

t a ser

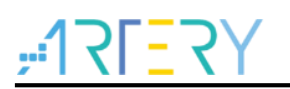

#### 重要通知 **-** 请仔细阅读

买方自行负责对本文所述雅特力产品和服务的选择和使用,雅特力概不承担与选择或使用本文所述雅特力产品和服务相关的任何责任。

无论之前是否有过任何形式的表示,本文档不以任何方式对任何知识产权进行任何明示或默示的授权或许可。如果本文档任何部分涉及任何 第三方产品或服务,不应被视为雅特力授权使用此类第三方产品或服务,或许可其中的任何知识产权,或者被视为涉及以任何方式使用任何 此类第三方产品或服务或其中任何知识产权的保证。

除非在雅特力的销售条款中另有说明,否则,雅特力对雅特力产品的使用和/或销售不做任何明示或默示的保证,包括但不限于有关适销性、 适合特定用途(及其依据任何司法管辖区的法律的对应情况),或侵犯任何专利、版权或其他知识产权的默示保证。

雅特力产品并非设计或专门用于下列用途的产品: (A) 对安全性有特别要求的应用, 例如: 生命支持、主动植入设备或对产品功能安全有要 求的系统;(B)航空应用;(C)航天应用或航天环境;(D)武器,且/或(E)其他可能导致人身伤害、死亡及财产损害的应用。如果采购商 擅自将其用于前述应用,即使采购商向雅特力发出了书面通知,风险及法律责任仍将由采购商单独承担,且采购商应独力负责在前述应用中 满足所有法律和法规要求。

经销的雅特力产品如有不同于本文档中提出的声明和/或技术特点的规定,将立即导致雅特力针对本文所述雅特力产品或服务授予的任何保证 失效,并且不应以任何形式造成或扩大雅特力的任何责任。

© 2024·雅特力科技·保留所有权利